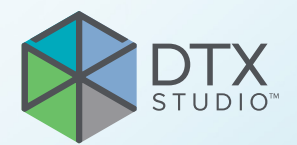

# DTX Studio™ Clinic wersja 3.4 DTX Studio<sup>rm</sup> Clinic<br>
wersja 3.4<br>
Instrukcja użycia<br>
C

**Instrukcja użycia**

# **Spis treści**

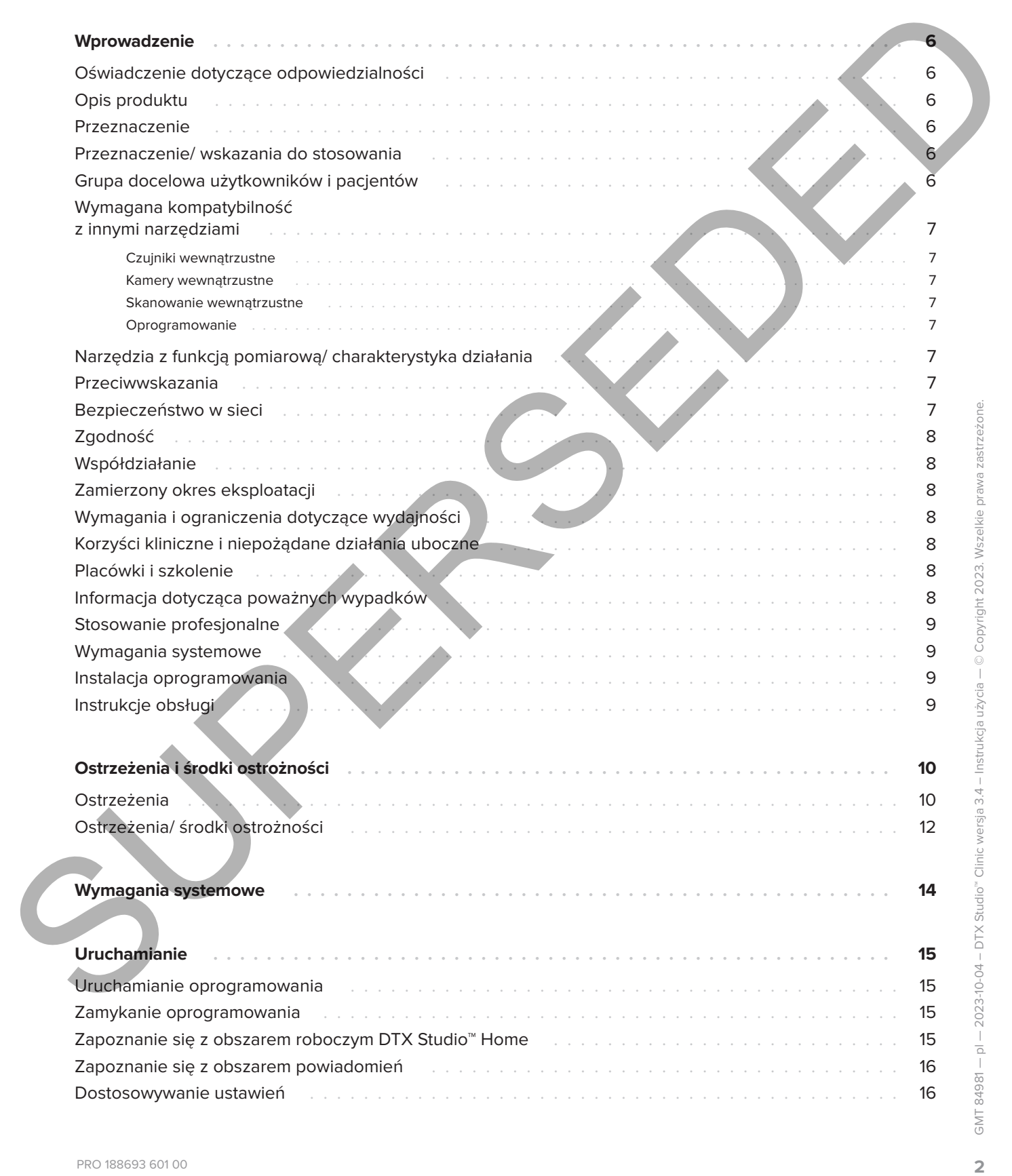

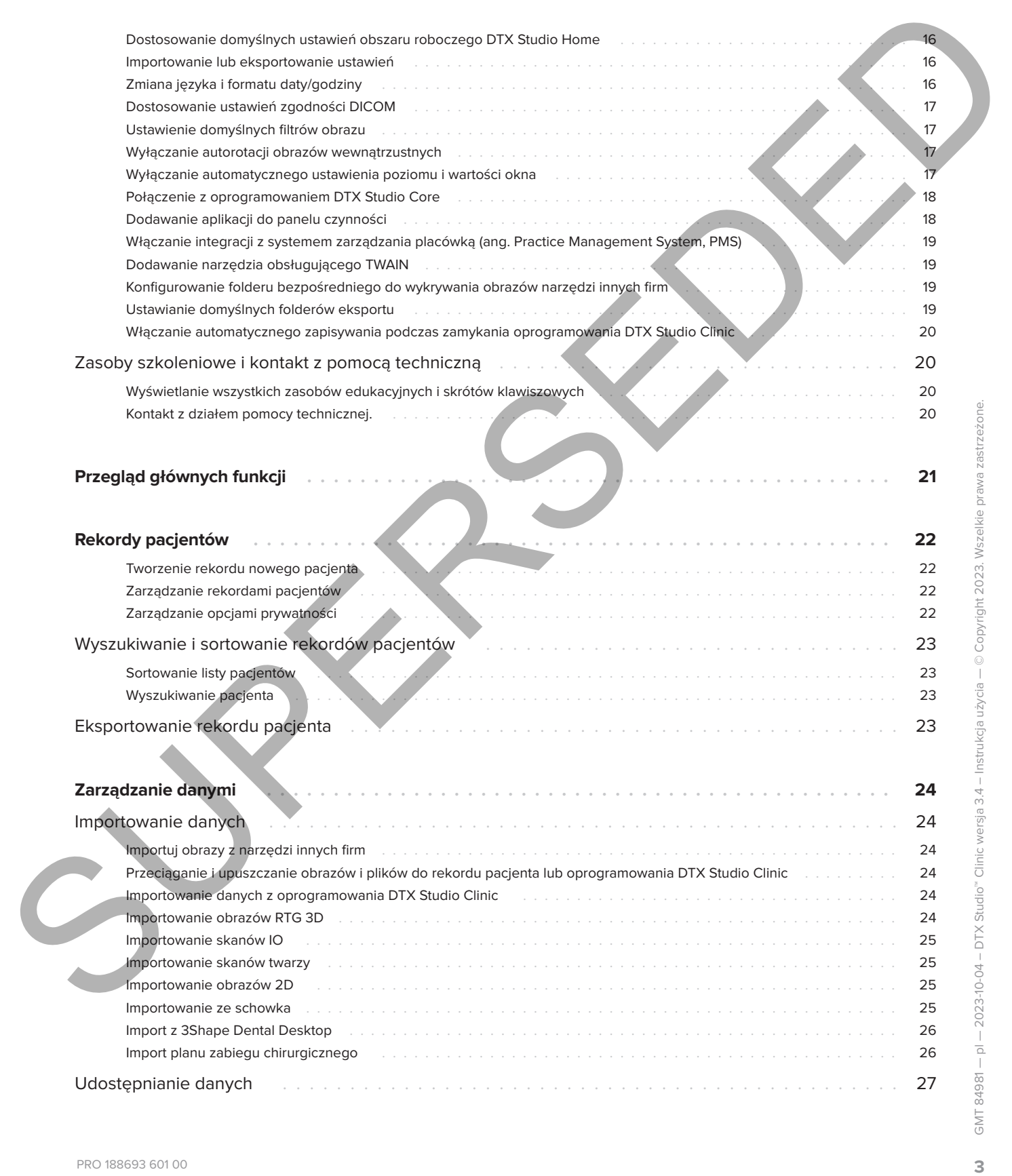

PRO 188693 601 00

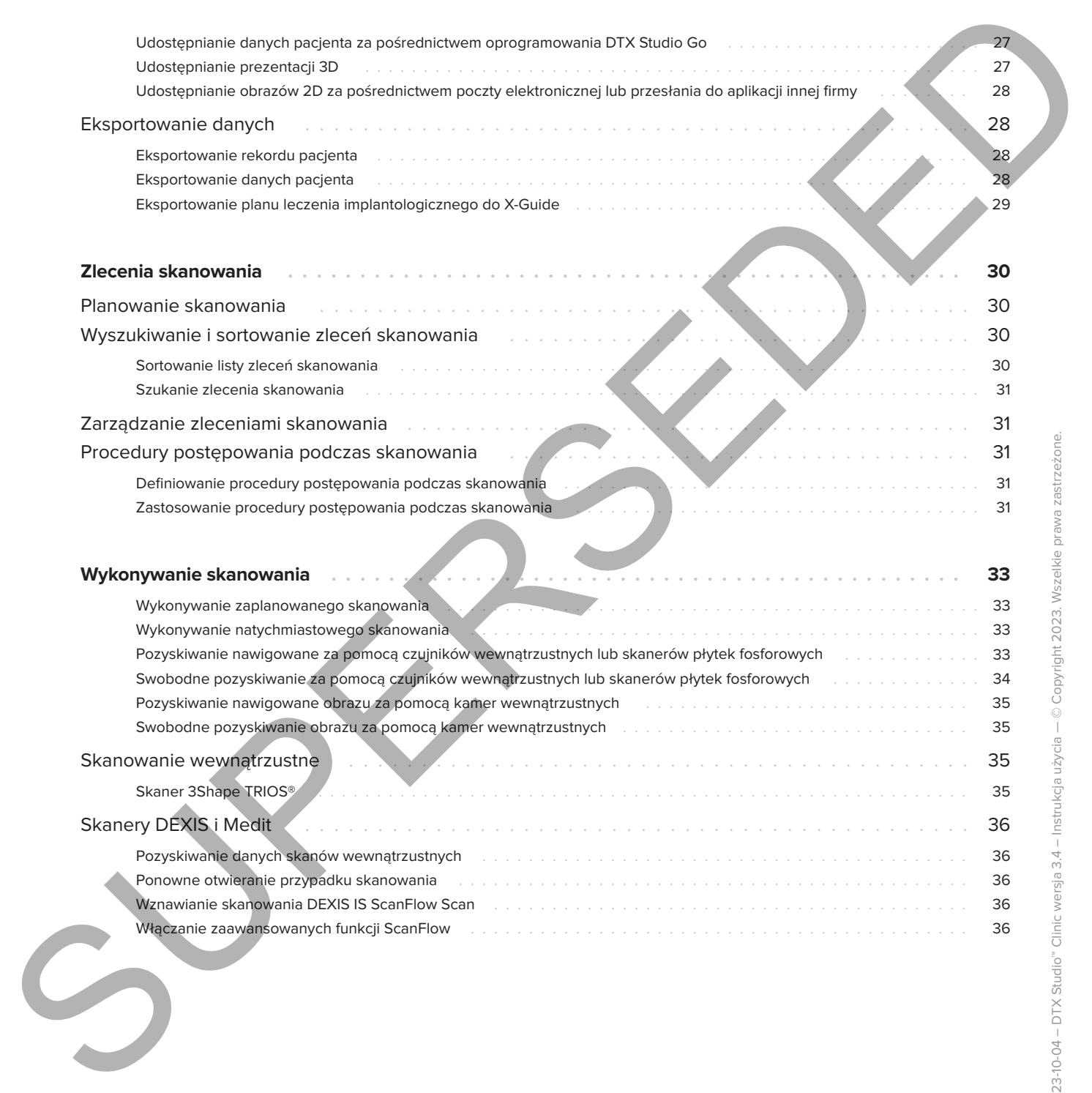

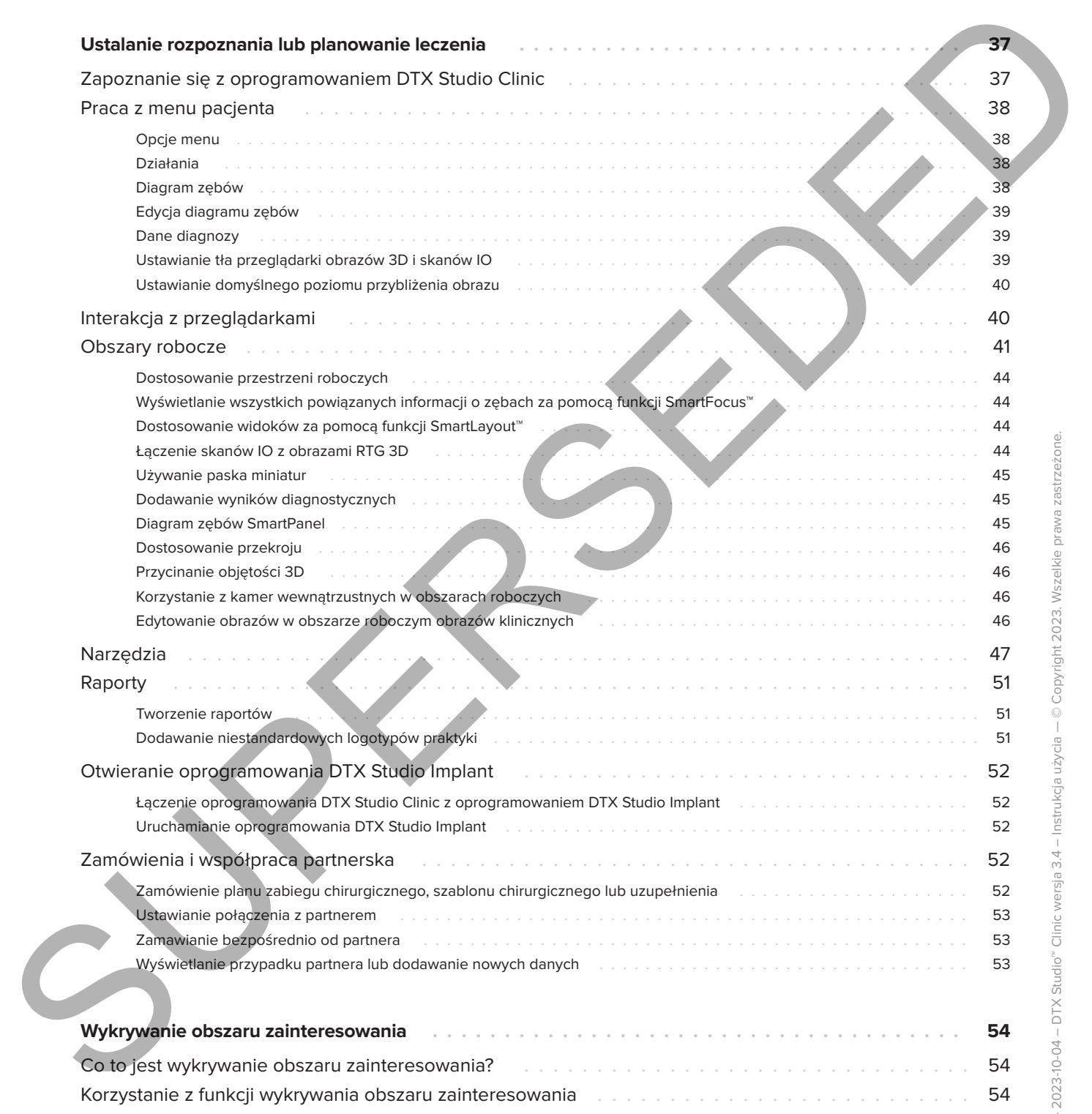

# <span id="page-5-0"></span>**Wprowadzenie**

# **Oświadczenie dotyczące odpowiedzialności**

Niniejszy produkt jest częścią całościowej koncepcji i może być używany jedynie w połączeniu z oryginalnymi produktami, zgodnie z instrukcjami i zaleceniami firmy Nobel Biocare, zwanej dalej "Firmą". Niezalecane użycie produktów innych firm w połączeniu z produktami Firmy spowoduje unieważnienie wyrażonych wprost lub dorozumianych gwarancji lub innych zobowiązań Firmy. Użytkownik ma obowiązek określić, czy dany produkt jest odpowiedni w przypadku konkretnego pacjenta i w danych okolicznościach. Firma odrzuca wszelką wyraźną lub dorozumianą odpowiedzialność odszkodowawczą, ani nie ponosi żadnej odpowiedzialności za szkody bezpośrednie, pośrednie, kary lub innego typu odszkodowania wynikające z jakichkolwiek błędów związanych z fachową oceną lub zastosowaniem tych produktów. Użytkownik jest także zobowiązany do regularnego zapoznawania się z najnowszymi osiągnięciami dotyczącymi tego produktu i jego zastosowań. W przypadku wątpliwości użytkownik ma obowiązek skontaktować się z Firmą. Ponieważ używanie tego produktu pozostaje pod kontrolą użytkownika, jest on także za nie odpowiedzialny. Firma nie przyjmuje żadnej odpowiedzialności za jakiekolwiek szkody z tego tytułu wynikające. Niektóre produkty wymienione w niniejszej instrukcji użycia mogą nie być zatwierdzone prawnie/dopuszczone lub licencjonowane do sprzedaży na wszystkich rynkach. **SUPERINTEND (CONTROL CONTROL CONTROL CONTROL CONTROL CONTROL CONTROL CONTROL CONTROL CONTROL CONTROL CONTROL CONTROL CONTROL CONTROL CONTROL CONTROL CONTROL CONTROL CONTROL CONTROL CONTROL CONTROL CONTROL CONTROL CONTROL** 

**Przed rozpoczęciem korzystania z programu DTX Studio Clinic należy dokładnie zapoznać się z treścią niniejszej instrukcji użycia i zachować ją na przyszłość. Informacje udostępnione w niniejszym dokumencie mają umożliwić rozpoczęcie pracy.**

# **Opis produktu**

DTX Studio Clinic jest interfejsem oprogramowania przeznaczonym dla stomatologów i lekarzy, stosowanym do analizy danych obrazowania 2D i 3D w odpowiednich ramach czasowych w celu leczenia stanów stomatologicznych, czaszkowo-szczękowych i pokrewnych. Oprogramowanie DTX Studio Clinic wyświetla i przetwarza dane obrazowania uzyskane za pomocą różnych narzędzi (tj. wewnątrzustnych aparatów RTG, skanerów (CB)CT, skanerów wewnątrzustnych, kamer wewnątrz- i zewnątrzustnych). Oprogramowanie DTX Studio Clinic zawiera oparty nasztucznej inteligencji algorytm wykrywania obszaru zainteresowania, który analizuje wewnątrzustne zdjęcia rentgenowskie pod kątem wyników istotnych z punktu widzenia leczenia stomatologicznego lub przechwytywania artefaktów. Wykryte obszary zainteresowania mogą być później przekształcone na wyniki po zatwierdzeniu przez użytkownika.

# **Przeznaczenie**

Oprogramowanie przeznaczone jest do ułatwienia postawienia diagnozy i planowania procedur stomatologicznych i czaszkowo-szczękowo-twarzowych.

# **Przeznaczenie/ wskazania do stosowania**

DTX Studio Clinic to oprogramowanie służące do pozyskiwania, zarządzania, przesyłania i analizy informacji dotyczących obrazów stomatologicznych i czaszkowo-szczękowo-twarzowych. Może być stosowane pomocniczo do wykrywania podejrzanych wyników istotnych z punktu widzenia leczenia stomatologicznego oraz dostarczania danych wejściowych do projektowania rozwiązań protetycznych.

Służy ono do wyświetlania i poprawiania obrazów cyfrowych z różnych źródeł celem wsparcia procesu diagnostycznego i planowania leczenia. Oprogramowanie pozwala na przechowywanie tych obrazów oraz udostępnianie ich w obrębie systemu albo między systemami komputerowymi, które znajdują się w różnych lokalizacjach.

# **Grupa docelowa użytkowników i pacjentów**

Oprogramowanie DTX Studio Clinic jest stosowane przez zespoły interdyscyplinarne i jest pomocne w leczeniu stomatologicznym, czaszkowo-szczękowotwarzowym i pokrewnym pacjentów.

### **Wymagana kompatybilność z innymi narzędziami**

Środowisko oprogramowania DTX Studio jest zgodne z większością wykorzystywanych systemów operacyjnych Windows i Mac, w tym także ich najnowszymi wersjami.

### **Czujniki wewnątrzustne**

DEXIS™ Titanium, DEXIS Platinum, GXS-700™, DEXIS IXS™, Gendex™ GXS-700.

### **Kamery wewnątrzustne**

DEXIS DexCAM™ 4 HD, DEXIS DexCAM 3, DEXIS DexCAM 4, Gendex GXC-300™, KaVo DIAGNOcam™ Vision Full HD, KaVo DIAGNOcam, CariVu™, KaVo ERGOcam™ One.

### **Skanowanie wewnątrzustne**

Zgodność z oprogramowaniem MEDIT Link\* i MEDIT Scan przeznaczonymi do DTX Studio\* z obsługą skanera wewnątrzustnego MEDIT™ i500/X 500 i MEDIT™ i700/X 700 lub innych kompatybilnych modeli.

Zgodność z oprogramowaniem DEXIS™ IS ScanFlow\* z obsługą skanera wewnątrzustnego CS 3600/DEXIS IS 3600, CS 3700/DEXIS IS 3700, CS 3800/DEXIS IS 3800 lub innych zgodnych modeli.

### **Oprogramowanie**

DTX Studio Core\*, DTX Studio Implant, DTX Studio Go, DTX Studio Lab\*, CyberMed OnDemand3D™\*, Osteoid (dawniej Anatomage) InVivo™.

\* Produkt dostępny wyłącznie dla systemów operacyjnych Windows.

### **Narzędzia z funkcją pomiarową/ charakterystyka działania**

<span id="page-6-0"></span>Dokładność i precyzja pomiaru wynosi 0,1 mm w przypadku pomiarów liniowych i 0,1 stopnia w przypadku pomiarów kątowych na podstawie danych wejściowych ze skanów TK (wiązka stożkowa), uzyskanych zgodnie z instrukcją użycia sprzętu skanera, o rozmiarze woksela 0,5 mm x 0,5 mm x 0,5 mm. **Example 19 (Although the Control of Control of Control of Control of Control of Control of Control of Control of Control of Control of Control of Control of Control of Control of Control of Control of Control of Control** 

Oprogramowanie DTX Studio Clinic zgłasza wartość zaokrągloną do jednej cyfry po przecinku na podstawie punktów wybranych przez użytkownika.

# **Przeciwwskazania**

Nie dotyczy

# **Bezpieczeństwo w sieci**

Zaleca się, aby na komputerze, na którym ma być używane oprogramowanie DTX Studio Clinic, były zainstalowane aktywne oraz aktualne oprogramowanie antywirusowe i wykrywające złośliwe oprogramowanie, a także prawidłowo skonfigurowana zapora sieciowa.

Zdecydowanie zaleca się również zainstalowanie najnowszej dostępnej aktualizacji wersji systemu operacyjnego (OS), ponieważ naprawi to znane błędy lub luki w zabezpieczeniach, zwiększając bezpieczeństwo użytkowników i systemów komputerowych.

Dodatkowo należy zawsze blokować komputer, gdy jest pozostawiany bez nadzoru. W przeciwnym razie może dojść do niezamierzonej ingerencji w diagnostykę i planowanie lub leczenie.

Zdecydowanie zaleca się uruchamianie DTX Studio Clinic bez uprawnień administracyjnych. W przeciwnym razie może dojść do niezamierzonego uruchomienia złośliwych plików wykonywalnych innych firm.

# **Zgodność**

Oprogramowanie DTX Studio Clinic jest połączone z innymi wyrobami medycznymi i zgodne z poprzednimi wersjami DTX Studio Clinic.

# **Współdziałanie**

Oprogramowanie DTX Studio Clinic współdziała z następującymi programami:

- DTX Studio Core.
- DTX Studio Implant.
- DTX Studio Go.
- DTX Studio Lab.
- CyberMed OnDemand3D.
- MEDIT Scan do DTX Studio.
- Medit Link.
- DEXIS IS ScanFlow.

# **Zamierzony okres eksploatacji**

W przypadku oprogramowania planowany okres użytkowania wynosi trzy lata. Oprogramowanie wykorzystywane za pośrednictwem obsługiwanych systemów operacyjnych będzie działało zgodnie ze swoim przeznaczeniem.

# **Wymagania i ograniczenia dotyczące wydajności**

Należy upewnić się, że oprogramowanie DTX Studio Clinic jest używane wyłącznie z zatwierdzonymi systemami operacyjnymi. Dodatkowe informacje można znaleźć w rozdziale Wymagania systemowe w instrukcji użycia.

### **Korzyści kliniczne i niepożądane działania uboczne**

DTX Studio Clinic jest elementem leczenia stomatologicznego lub czaszkowo-szczękowotwarzowego. Lekarze mogą wykorzystywać oprogramowanie jako pomoc w diagnostyce i procesie planowania leczenia.

Nie zidentyfikowano żadnych niepożądanych działań ubocznych związanych z oprogramowaniem DTX Studio Clinic.

# **Placówki i szkolenie**

<span id="page-7-0"></span>Zdecydowanie zaleca się, aby lekarze zarówno rozpoczynający pracę z implantami, protezami lub oprogramowaniem, jak i będący doświadczonymi implantologami, protetykami i użytkownikami powiązanego oprogramowania, odbywali specjalne szkolenie przed rozpoczęciem stosowania nowej metody leczenia. Egodiność Distance China and the China and the China and the China and the China and the China and the China and the China and the China and the China and the China and the China and the China and the China and the China a

Firma Nobel Biocare prowadzi szeroki wachlarz szkoleń na różnych poziomach wiedzy i doświadczenia.

Dodatkowe informacje można uzyskać na naszej stronie internetowej poświęconej szkoleniom tw.dtxstudio.com.

# **Informacja dotycząca poważnych wypadków**

Jeśli w trakcie użytkowania tego narzędzia lub w wyniku jego użycia wystąpi poważny wypadek, należy go zgłosić do producenta i do naszych organów krajowych. Dane kontaktowe producenta tego produktu, których należy użyć w celu zgłoszenia poważnego wypadku, są następujące:

Nobel Biocare AB

<https://www.nobelbiocare.com/complaint-form>

### **Stosowanie profesjonalne**

Oprogramowanie DTX Studio Clinic jest przeznaczone wyłącznie do stosowania przez wykwalifikowany personel.

# **Wymagania systemowe**

<span id="page-8-0"></span>Przed rozpoczęciem instalacji oprogramowania zalecamy zapoznać się z treścią rozdziału Wymagania systemowe. W celu uzyskania informacji na temat minimalnych i/lub zalecanych wymagań należy skontaktować się z działem obsługi klienta. Wymagania nowych wersji oprogramowania w zakresie sprzętu lub systemu operacyjnego mogą być wyższe. Stosowanie<br>
SUS-SUS-SUS-Clinic Clinic Clinic Clinic<br>
Decrease in the store of the clinic Clinic Clinic<br>
Present verbending present<br>
Myymagania systemove<br>
Present verbending to present<br>
Manuscript Clinic Clinic Clinic<br>
Manu

# **Instalacja oprogramowania**

W celu uzyskania informacji na temat instalacji oprogramowania należy skontaktować się z upoważnionym technikiem lub działem obsługi klienta.

# **Instrukcje obsługi**

Szczegółowe informacje dotyczące stosowania oprogramowania można znaleźć w szczegółowej instrukcji zawartej w dalszej części niniejszego dokumentu.

# <span id="page-9-0"></span>**Ostrzeżenia i środki ostrożności**

# **Ostrzeżenia**

W oprogramowaniu pojawiają się następujące ostrzeżenia.

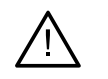

### – **Nazwa pliku(-ów) DICOM różni się od imienia i nazwiska pacjenta**.

Aby zmniejszyć ryzyko wykorzystania nieprawidłowych danych do utworzenia modelu pacjenta, zweryfikuj imię i nazwisko pacjenta oraz sprawdź, czy imię i nazwisko pacjenta w używanym pliku DICOM są prawidłowe.

### – **Nie można dodać obrazu RTG 3D do bieżącej diagnozy.**

Bieżąca diagnoza zawiera obraz RTG 3D powiązany z planem zabiegu chirurgicznego. Utwórz nową diagnozę, aby zaimportować skan 3D.

### – **Nie można dodać planu zabiegu chirurgicznego do bieżącej diagnozy.**

Wybierz plan zabiegu chirurgicznego oparty na obrazie RTG 3D uwzględnionym w bieżącej diagnozie.

### – **Eksportowanie obrazów 8-bitowych może powodować utratę wierności.**

Zaleca się eksportowanie obrazów w innym formacie dla zachowania ich jakości.

### – **Nie narażać pacjenta.**

Nie można uruchomić narzędzia. W tym stanie narzędzie nie może odbierać promieniowania rentgenowskiego. Należy ponownie podłączyć narzędzie lub zrestartować je. Jeśli problem nie zostanie rozwiązany, należy skontaktować się z biurem obsługi klienta producenta produktu. **Ostrzeżenia**<br>
W aprogramowaniu pojewiają się matepujące ostrzeżenia.<br>
Aby zamiejszyć ryzyka vystanyzatenia nieprzechowanie pojewia,<br>
Aby zamiejszyć ryzyka vystanyzatenia nieprzechowanie pojewia, a suwarze może pojewia z

### – **Przygotowanie czujnika do następnej ekspozycji. Proszę czekać.**

Trwa ponowne uruchamianie narzędzia. W tym stanie narzędzie nie może odbierać promieniowania rentgenowskiego.

### – **Należy zweryfikować parametry zlecenia skanowania na tym narzędziu.**

Przed badaniem pacjenta należy sprawdzić parametry narzędzia.

### – **Nie zaleca się modyfikowania planu leczenia bez użycia rzeczywistych kształtów implantów.**

Rzeczywiste kształty można pobrać w programie DTX Studio Go.

### – **Obraz został odwrócony**.

To ostrzeżenie jest wyświetlane, gdy obrazy są ręcznie odwracane (w poziomie lub w pionie) przez użytkowników.

– **Automatyczne sortowanie obrazów wewnątrzustnych (funkcja MagicAssist™) jest przeznaczone do stosowania tylko w przypadku uzębienia stałego bez geminacji, stłoczenia i makrodoncji**.

W celu zmniejszenia ryzyka zastosowania funkcji MagicAssist w odniesieniu do obrazów od nieodpowiednich pacjentów.

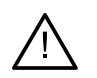

– **Należy mieć na uwadze, że w programach DTX Studio Clinic i X-Guide mogą występować różnice w wizualizacji danych (np. orientacja w przeglądarce, kolory obiektów), a także w ostrzeżeniach.**

### – **Nieobsługiwane implanty.**

DTX Studio Clinic obsługuje tylko wybrane implanty, które mają zostać wyeksportowane do X-Guide™. Nieobsługiwane implanty nie zostaną uwzględnione w pliku X-Guide.

### – **Implant znajduje się zbyt blisko opisanej struktury anatomicznej.**

Implant zaplanowano zbyt blisko opisanej struktury anatomicznej (np. opisanego nerwu). Należy upewnić się, czy implant nie oddziałuje na strukturę anatomiczną.

### – **Implanty kolidują ze sobą.**

Niektóre implanty kolidują ze sobą. Może to spowodować problemy podczas zabiegu. Zalecana jest korekta planu leczenia.

Ponadto w programie DTX Studio Clinic wyświetlanych jest wiele ostrzeżeń technicznych (np. niespójne dane TK).

W celu ograniczenia ryzyka niedokładnego skanowania stanowczo zaleca się, aby użytkownicy przestrzegali instrukcji oraz powiadomień technicznych pojawiających się w oprogramowaniu.

Automatyczne sortowanie obrazów wewnątrzustnych (funkcja MagicAssist) jest przeznaczone do stosowania tylko w przypadku uzębienia stałego bez geminacji, stłoczenia i makrodoncji.

Lekarz nie powinien polegać wyłącznie na wynikach zidentyfikowanych poprzez wykrywanie obszaru zainteresowania, ale przeprowadzić pełny przegląd systematyczny i interpretację całego zestawu danych pacjenta oraz innych metod diagnostyki różnicowej. SUPER THE CHARGE AS a program of DTX Studio Clinic IX-Suide<br>
maps a program of the charge with a task with program of the charge and the charge and the charge and the charge of the charge and the charge and the charge and

Wykrywanie obszaru zainteresowania jest ograniczone do obrazów, na których można przeprowadzić wykrywanie.

Funkcję automatycznego wykrywania obszaru zainteresowania można stosować wyłącznie do uzębienia osób dorosłych bez geminacji, stłoczeń i makrodoncji.

# **Ostrzeżenia/ środki ostrożności**

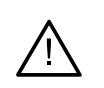

– Przed zastosowaniem nowej metody leczenia lub przed użyciem nowego produktu zalecane jest, aby użytkownicy przeszli szkolenie dotyczące tego nowego produktu.

- W przypadku stosowania nowego produktu lub nowej metody leczenia po raz pierwszy praca pod nadzorem osoby doświadczonej w zakresie nowego produktu lub nowej metody leczenia może pomóc uniknąć ewentualnych komplikacji.
- Użytkownik powinien zadbać o to, aby ruchy pacjenta były ograniczone do minimum podczas procesu skanowania, co pozwoli zmniejszyć ryzyko nieprawidłowego zeskanowania.
- Brak znajomości i zrozumienia działania oprogramowania mogą doprowadzić do opóźnienia lub zmiany harmonogramu diagnozy i planowania lub rzeczywistego leczenia.
- Posługując się narzędziami diagnostycznymi i przeznaczonymi do planowania w tym oprogramowaniu, należy zwrócić szczególną uwagę na:
	- prawidłowość wskazań (wizualizacji, pomiarów, struktur kluczowych, importowanych danych, planowania implantu);
	- prawidłowość wyniku automatycznych funkcji (ustawienia skanów uzębienia, automatycznego wypełniania ubytków i segmentacji dróg oddechowych);
	- prawidłowość numeru identyfikacyjnego pacjenta (po otwarciu dokumentacji pacjenta w systemie PMS i przy tworzeniu zlecenia skanowania);
	- aktualność danych.

W przeciwnym razie rośnie ryzyko konieczności zmiany diagnozy i planowania lub leczenia, co z kolei może prowadzić do opóźnienia lub zmiany harmonogramu diagnozy i planowania lub rzeczywistego leczenia.

<span id="page-11-0"></span>– Zaleca się zachowanie szczególnej ostrożności przy pracy z narzędziami przechwytującymi obrazy. Nieprawidłowe użycie może doprowadzić do opóźnienia lub zmiany harmonogramu diagnozy i planowania lub leczenia, lub do zbędnego dodatkowego narażenia pacjenta na promieniowanie. **Ostrzeżenia/ środki ostrożności**<br>
Pred zastosowanem nowej metody leczenia lub pred użycem nowego podpiku<br>
zależenie jest, do użycelia można podpiku lub nowej metody przezi zacielene dotyczce tego nowego podpiku<br>
w przypa

– Przy uzyskiwaniu opisu lub danych pacjenta z oprogramowania należy pamiętać, że niepozbawione identyfikacji dane pacjenta mogą być użyte w niewłaściwym celu bez zgody pacjenta.

– Zaleca się zwrócenie szczególnej uwagi na przydzielone numerowanie zębów i ustawienia oznaczeń przeglądarek. Błędnie przydzielony numer zęba lub nieprawidłowa orientacja pacjenta mogą doprowadzić do podjęcia nieprawidłowych decyzji dotyczących leczenia pacjenta.

– Po aktualizacji wersji oprogramowania zaleca się sprawdzenie kluczowych ustawień otwartych przypadków pacjentów i/lub planu leczenia, aby upewnić się, że w nowej wersji oprogramowania te ustawienia są prawidłowe. Nieprawidłowe ustawienia mogą doprowadzić do opóźnienia lub zmiany harmonogramu diagnozy i planowania lub rzeczywistego leczenia.

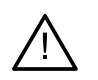

- Zaleca się, aby na komputerze, na którym ma być używane oprogramowanie DTX Studio Clinic, były zainstalowane aktywne oraz aktualne oprogramowanie antywirusowe i wykrywające złośliwe oprogramowanie, a także prawidłowo skonfigurowana zapora sieciowa. Dodatkowo należy zawsze blokować komputer, gdy jest pozostawiany bez nadzoru. W przeciwnym razie może dojść do niezamierzonej ingerencji w diagnostykę i planowanie lub leczenie. SUPERSEDED
	- Zaleca się zwrócenie szczególnej uwagi na stworzony plan leczenia implantologicznego i położenie implantów względem siebie oraz innych ważnych struktur anatomicznych. Ponadto należy zawsze sprawdzać, czy do wyeksportowania wybrano prawidłowy plan leczenia implantologicznego oraz czy wyeksportowany plan zawiera wszystkie informacje niezbędne do zabiegu implantacji.

W przeciwnym razie rośnie ryzyko konieczności zmiany diagnozy i planowania lub leczenia, co z kolei może prowadzić do opóźnienia lub zmiany harmonogramu diagnozy i planowania lub rzeczywistego leczenia.

# <span id="page-13-1"></span><span id="page-13-0"></span>**Wymagania systemowe**

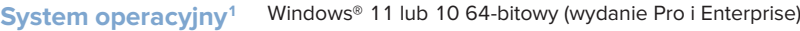

| System operacyjny <sup>1</sup> | Windows <sup>®</sup> 11 lub 10 64-bitowy (wydanie Pro i Enterprise)<br>macOS Ventura (13) lub Monterey (12) (komputer Mac oparty na procesorze Intel® i Apple Silicon Mac<br>z układem M1 lub nowszym) na urządzeniach: iMac, Mac Mini, Mac Pro, MacBook Pro, MacBook Air. <sup>2</sup> |                                                                                                    |
|--------------------------------|----------------------------------------------------------------------------------------------------|----------------------------------------------------------------------------------------------------|
|                                |                                                                                                    |                                                                                                    |
|                                | <b>CPU</b>                                                                                                    | Dwu- lub czterordzeniowy                                                                                                    |
| <b>RAM</b>                     | 4 GB                                                                                                    | 8 GB lub więcej                                                                                                    |
| Karta graficzna                | Specjalna podstawowa karta dodatkowa lub<br>zintegrowana grafika Intel. Obsługiwane są<br>procesory Intel 6. generacji z wbudowanym<br>procesorem graficznym Intel 9. generacji lub<br>nowszej. Konieczne jest obsługiwanie OpenGL® 3.33                                                | Specjalna dodatkowa karta graficzna z optymalną<br>obsługą 3D (OpenGL 3.3) i pamięcią VRAM<br>2 GB lub większą. W przypadku wyświetlaczy<br>4K zalecana jest co najmniej pamięć VRAM 4 GB.                                 |
| <b>Przestrzeń</b><br>na dysku  | 10 GB wolnej przestrzeni na dysku do instalacji<br>i dodatkowa przestrzeń na dysku na dane<br>utworzone przez użytkownika. Typowy zestaw<br>danych 2D pacjenta w oprogramowaniu<br>DTX Studio Clinic zajmuje około 10 MB.                                                               | 10 GB wolnej przestrzeni na dysku do instalacji<br>i dodatkowa przestrzeń na dysku na dane<br>utworzone przez użytkownika. Typowy zestaw<br>danych 3D pacjenta w oprogramowaniu<br>DTX Studio Clinic zajmuje około 250 MB. |
| <b>Sieć</b>                    | Szerokopasmowe połączenie z Internetem z szybkością wysyłania<br>3 Mb/s i szybkością pobierania 30 Mb/s.                                                                                                    |                                                                                                    |
|                                | Zaleca się połączenie z Internetem przez cały czas. Jeśli nie jest to możliwe,<br>połączenie należy nawiązać co najmniej raz na 14 dni, ponieważ w przeciwnym razie<br>dostęp do oprogramowania DTX Studio Clinic może zostać tymczasowo zawieszony.                                    |                                                                                                    |
| <b>Twardy dysk</b>             | Oprogramowanie DTX Studio Clinic należy instalować na urządzeniach<br>Mac wyłącznie na dyskach HFS+ lub HFSJ niepodzielonych na partycje.                                                                                                    |                                                                                                    |
| <b>Monitor</b>                 | Full HD (1920x1080) lub lepszy. W przypadku stosowania skalowania wyświetlacza<br>na ekranie mogą nie być wyświetlone wszystkie informacje. Z związku z tym równoważna<br>skalowana rozdzielczość nie powinna być mniejsza niż 1920x1080.                                               |                                                                                                    |
| <b>LAN</b>                     | W przypadku zainstalowania oprogramowania DTX Studio Clinic razem<br>z DTX Studio Core, zalecane jest korzystanie z sieci lokalnej Gigabit.                                                                                                    |                                                                                                    |
|                                |                                                                                                    |                                                                                                    |

<sup>1</sup> Zdecydowanie zaleca się zainstalowanie najnowszej dostępnej aktualizacji wersji systemu operacyjnego (OS).

3 W celu sprawdzenia wersji OpenGL® karty graficznej należy wejść na stronę http://realtech-vr.com/admin/glview

<sup>2</sup> Karty graficzne niektórych konfiguracji MacBook Air® i Mac® Mini mają ograniczenia w odniesieniu do rekonstrukcji objętościowej. Należy rozważyć wybranie renderowania objętości w niskiej rozdzielczości.

# <span id="page-14-0"></span>**Uruchamianie**

# **Uruchamianie oprogramowania**

- 1. Otwórz program DTX Studio Clinic:
	- w systemie Windows kliknij dwukrotnie ikonę skrótu na pulpicie;
	- w systemie macOS kliknij ikone skrótu  $\bullet$  w folderze aplikacji Finder albo w Docku.
- 2. Wybierz użytkownika.
- 3. Wprowadź hasło.
- 4. Kliknij opcję **Zaloguj się**.

#### **Uwagi**

Jeśli w programie DTX Studio Go skonfigurowano uwierzytelnienie dwuskładnikowe, wówczas co 30 dni trzeba będzie dodatkowo wprowadzać sześciocyfrowy kod weryfikacyjny w celu zalogowania.

Program DTX Studio Clinic powinien być zawsze podłączony do Internetu. Jeśli nie jest to możliwe, połączenie należy nawiązać co najmniej raz na 14 dni, ponieważ w przeciwnym razie dostęp do oprogramowania DTX Studio Clinic może zostać tymczasowo zawieszony.

### **Zamykanie oprogramowania**

Pamiętaj, aby zamknąć wszystkie aktywne instancje oprogramowania DTX Studio Clinic i modułu skanowania\*.

#### Kliknij **Menu** i wybierz **Zamknij aplikację**.

### **Uwaga**

Po naciśnięciu przycisku Zamknij X oprogramowanie pozostaje uruchomione w tle, co umożliwia synchronizację danych oraz szybsze ponowne otwarcie oprogramowania DTX Studio Home/ DTX Studio Clinic.

\* Moduł może być objęty licencją.

# **Zapoznanie się z obszarem roboczym DTX Studio™ Home**

DTX Studio Home to obszar roboczy przeznaczony do wybierania rekordów pacjentów, zleceń skanowania, zamówień i ustawień ogólnych oraz zarządzania nimi.

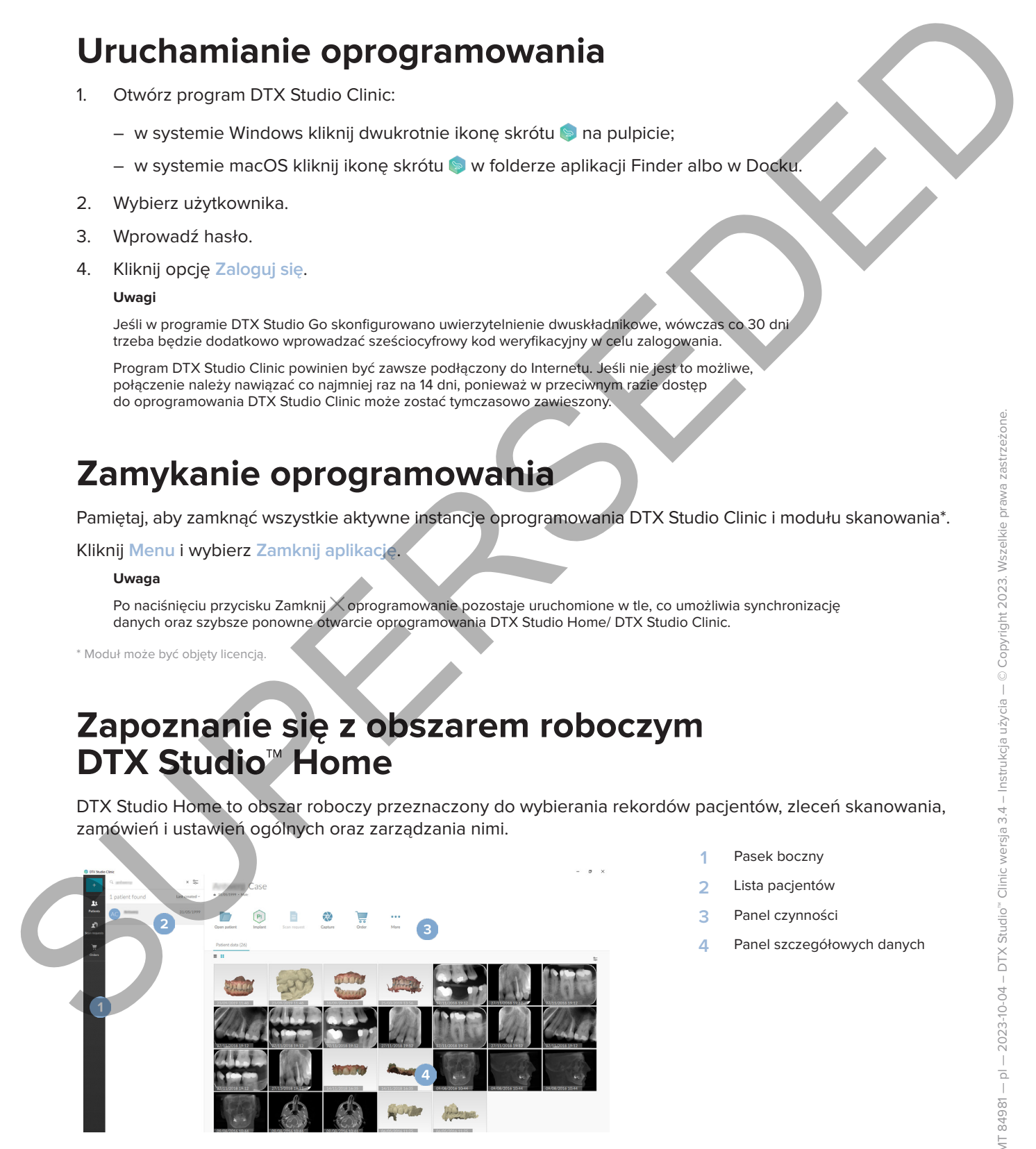

- **1** Pasek boczny
- **2** Lista pacjentów
- **3** Panel czynności
- **4** Panel szczegółowych danych

# <span id="page-15-1"></span>**Zapoznanie się z obszarem powiadomień**

Wybranie ikony  $\mathcal{\mathcal{R}}$  w obszarze powiadomień zapewnia dostęp do ustawień obszaru roboczego DTX Studio Home ( $\bullet$ ) oraz następujących kart:

- **Powiadomienia**: przedstawia rekordy pacjentów, które są przesyłane do oprogramowania DTX Studio Core lub synchronizowane z tym oprogramowaniem.
- **DTX:** umożliwia szybki dostęp do oprogramowania DTX Studio Core (  $\bullet$  ), programu DTX Studio Go ( ), raportów dotyczących ekspozycji\*, QuickPrescribe\* centrum skanowania\* lub powiązanej aplikacji innej firmy.
- <span id="page-15-0"></span>– **Narzędzia**: umożliwia wyświetlenie listy bezpośrednich folderów do importowania obrazów produktów innych firm, pokazywanie narzędzi pozyskiwania i ich statusów (podłączone przez USB lub TWAIN <sup>+</sup>, online **•**, zajęte • lub offline •). Kliknij ikonę  $\cdot\cdot\cdot$ , aby uzyskać dostęp do ustawień produktu, ustawień importu folderów lub wyłączyć niepotrzebne narzędzia. **Zapoznanie Się z obszarem powiadomień Amerikania (Amerikania Substantinia Substantinia Substantinia Substantinia Substantinia Substantinia (2) International Continent (2) International Continent (2) International Contine**

\* Wymaga oprogramowania DTX Studio Core.

### **Dostosowywanie ustawień**

### **Dostosowanie domyślnych ustawień obszaru roboczego DTX Studio Home**

- 1. Kliknij przycisk Menu  $\equiv$ .
- 2. Kliknij opcję **Ustawienia s**.

### **Importowanie lub eksportowanie ustawień**

Utwórz lub importuj plik z ustawieniami zawierający zestaw preferencji. Można skorzystać z tej opcji podczas wyeksportowania ustawień do nowej instalacji, udostępniania ustawień innym użytkownikom oprogramowania DTX Studio Clinic lub tworzenia kopii zapasowej.

### **Uwaga**

Wyczerpujące omówienia można znaleźć w punkcie "Udostępnij ustawienia" w plikach pomocy: Kliknij ikonę i wybierz **Pomoc**.

Na bocznym pasku ustawień DTX Studio Home kliknij opcję **Udostępnij ustawienia**.

– Aby importować plik z ustawieniami, kliknij **Przeglądaj** w sekcji **Importuj**. Wybierz plik z ustawieniami i kliknij **Zapisz**. Kliknij **Importuj**, aby potwierdzić.

– Aby eksportować plik z ustawieniami, kliknij **Przeglądaj** w sekcji **Eksportuj**. W razie potrzeby zmień nazwę pliku i kliknij **Zapisz**. Kliknij **Eksportuj**, aby potwierdzić.

### **Zmiana języka i formatu daty/godziny**

Aby dostosować preferowany język, format daty i godziny, należy:

- 1. Na pasku bocznym ustawień w oprogramowaniu DTX Studio Home kliknij opcję **Ogólne**.
- 2. Wybierz format daty i godziny na listach **Krótki format daty**, **Długi format daty** i **Format godziny**.
- 3. Wybierz preferowany język z listy **Język aplikacji**.
- 4. Kliknij przycisk **OK**.
- 5. Uruchom ponownie oprogramowanie DTX Studio Clinic, aby zmiany zostały wprowadzone.

### **Dostosowanie ustawień zgodności DICOM**

<span id="page-16-0"></span>Aby zapewnić zgodność z normą DIN 6862-2 należy wpisać informacje na temat instytucji. Podczas eksportowania pliku DICOM podane informacje na temat instytucji zastępują puste znaczniki. A Killedi proyects Cit.<br>
S. Unurkom parenewine comparison in DTX Studio Chinic, any primary postaly vertinewidence.<br>
Doctors of the protosic are results and the City political informacies in terms in the yielding free comp

- 1. Na pasku bocznym ustawień w oprogramowaniu DTX Studio Home kliknij opcję **Ogólne**.
- 2. Wybierz opcję **Wykorzystaj normę DIN 6862-2**.
- 3. Podaj wymagane informacje na temat instytucji.
- 4. Kliknij przycisk **OK**.
	- **Uwaga**

Podczas importowania i eksportowania zgodnego pliku DICOM znaczniki DIN 6862-2 zawsze pozostają zachowane.

### **Ustawienie domyślnych filtrów obrazu**

Aby skonfigurować domyślne filtry obrazu w przeglądarce DTX Studio Home i oprogramowaniu DTX Studio Clinic:

- 1. W ustawieniach DTX Studio Home lub na pasku bocznym preferencji oprogramowania DTX Studio Clinic kliknij opcję **Ustawienia obrazu**.
- 2. Z listy **Domyślne ustawienia obrazu** wybierz rodzaj obrazu, dla którego chce się ustawić domyślne ustawienia filtra.

#### **Uwaga**

Aby ustawić własne wartości filtra Gamma, należy wybrać **OPG**, **Wewnątrzustne** lub **Cefalometria** z listy **Domyślne ustawienia obrazu**. Ustaw opcję **Gamma** na **Ręczna**.

- 3. Wybierz filtry, które mają być używane domyślnie dla wybranego rodzaju obrazu i użyj pojawiającego się suwaka, aby ustawić procent filtra.
- 4. Kliknij przycisk **OK**.

W przypadku chęci powrotu do początkowych wartości domyślnych należy kliknąć opcję **Resetuj**.

### <span id="page-16-2"></span>**Wyłączanie autorotacji obrazów wewnątrzustnych**

Po wykonaniu natychmiastowego skanowania obrazy wewnątrzustne są automatycznie obracane do właściwej pozycji. Aby to wyłączyć:

- 1. W ustawieniach DTX Studio Home lub na pasku bocznym preferencji oprogramowania DTX Studio Clinic kliknij opcję **Ustawienia obrazu**.
- 2. Usuń wybór **Automatyczny obrót RTG wewnątrzustnych w DTX Studio Capture**.

#### <span id="page-16-1"></span>**Wyłączanie automatycznego ustawienia poziomu i wartości okna**

Podczas importowania lub pobierania obrazu 2D wartości poziomu i okna są ustawiane automatycznie. Aby to wyłączyć:

1. W ustawieniach DTX Studio Home lub na pasku bocznym preferencji oprogramowania DTX Studio Clinic kliknij opcję **Ustawienia obrazu**.

- 2. W menu rozwijanym znajdującym się po prawej stronie na górze wybierz **OPG**, **Wewnątrzustne** lub **Cefalometria**.
- 3. Usuń zaznaczenie pozycji **Okno automatycznego poziomu**.
- 4. Wprowadź niestandardowe wartości poziomu i okna.
- 5. Kliknij przycisk **OK**.

### <span id="page-17-1"></span>**Połączenie z oprogramowaniem DTX Studio Core**

<span id="page-17-0"></span>DTX Studio Core to oprogramowanie przeznaczone do przechowywania i wyszukiwania danych multimedialnych i obrazowych pacjenta (rentgenowskie 2D, rentgenowskie 3D (CB)CT, stomatologiczne skany optyczne, zdjęcia) w sposób uporządkowany i scentralizowany, dzięki czemu zapisane dane są natychmiast dostępne w dowolnym miejscu w klinice stomatologicznej. 2. Winera to configurate and properties the process and size and size and size and size and size and size and size and size and size and size and size and size and size and size and size and size and size and size and size

- Po połączeniu z oprogramowaniem DTX Studio Core oprogramowanie DTX Studio Clinic może być używane w środowisku sieciowym do pozyskiwania obrazów z innych obsługiwanych narzędzi podłączonych do sieci Ethernet i 3Shape TRIOS®.
- Nawiązanie połączenia z oprogramowaniem DTX Studio Core jest konieczne, aby możliwa była praca z produktami sieciowymi i zleceniami skanowania oraz dostęp do raportów rentgenowskich.

Aby nawiązać połączenie z oprogramowaniem DTX Studio Core:

- 1. Na pasku bocznym ustawień DTX Studio Home kliknij opcję **Core**.
- 2. Wpisz **Adres URL** (adres internetowy), **Logowanie** oraz **Hasło** dostępu do oprogramowania DTX Studio Core.
- 3. Kliknij opcję **Połącz**.

### **Dodawanie aplikacji do panelu czynności**

Aby dodać skrót do aplikacji do panelu czynności:

- 1. Na pasku bocznym ustawień DTX Studio Home kliknij opcję **Szybkie uruchamianie**.
- 2. Kliknij opcję **Dodaj**.
- 3. Wybierz wykonywalny plik i kliknij opcję **Otwórz**.
- 4. W razie potrzeby zmień opcję **Nazwa aplikacji**.
- 5. Opcjonalnie wybierz **Uruchom z danymi pacjenta** w celu uruchomienia aplikacji strony trzeciej z danymi pacjenta.
	- Określ, które dane mają być wyeksportowane, dodając parametry eksportu w polu **Parametry eksportu**.
	- **Uwaga**

Zapoznaj się z tematem Szybkie uruchamianie w plikach pomocy, aby uzyskać obszerny przegląd wszystkich parametrów danych pacjenta.

- Kliknij opcję **Przeglądaj**, aby wybrać lokalizację eksportowanych danych.
- 6. Kliknij przycisk **OK**.

### <span id="page-18-1"></span>**Włączanie integracji z systemem zarządzania placówką (ang. Practice Management System, PMS)**

Zintegrowanie oprogramowania DTX Studio Clinic z systemem PMS (np. za pośrednictwem VDDS lub OPP/OPP WEB) umożliwia tworzenie rekordu pacjenta i pozyskiwanie obrazów z poziomu systemu PMS.

Przejrzyj obrazy PMS w oprogramowaniu DTX Studio Home lub bezpośrednio w oprogramowaniu DTX Studio Clinic.

- 1. Na pasku bocznym ustawień oprogramowania DTX Studio Home kliknij opcję **Integracja PMS**.
- 2. Wybierz opcję **Włącz integrację PMS**.

#### **Uwaga**

Więcej szczegółowych informacji można znaleźć w plikach pomocy dotyczących "Integracji PMS": Kliknij ikonę i wybierz Pomoc.

### **Dodawanie narzędzia obsługującego TWAIN**

- 1. Na pasku bocznym ustawień oprogramowania DTX Studio Home kliknij opcję **Narzędzia**.
- 2. Kliknij opcję **Dodaj**.
- 3. Wybierz narzędzie TWAIN.
- 4. Skonfiguruj ustawienia narzędzia.
- 5. Kliknij opcję **Dodaj**.

### <span id="page-18-2"></span>**Konfigurowanie folderu bezpośredniego do wykrywania obrazów narzędzi innych firm**

<span id="page-18-0"></span>Aby dodać obrazy z kamer innych firm lub z narzędzi (CB)CT innych firm, skonfiguruj bezpośredni folder, w którym będą wykrywane nowe obrazy. Dodaj je za pomocą działania **Capture** w rekordzie pacjenta lub z poziomu oprogramowania DTX Studio Clinic. Wincomina integraciji z systemem zaratydzania pieciwką (mg. Practice Management System, 955)<br>
2. Meter over a cooperator and DTX Studio Clinic z restantant PMS (no za pośreśnieniem v VDS)<br>
CPP/DFP WFB) unaziwa interaction

- 1. Przygotuj ustawienia kamery:
	- Jeśli to możliwe, skonfiguruj kamerę innej firmy, narzędzie (CB)CT lub bezprzewodową kartę SD, aby przechowywać obrazy w określonym folderze.
	- Jeśli obrazy są zapisane na standardowej karcie SD, włóż ją i zapamiętaj przypisaną literę dysku.
- 2. Na pasku bocznym ustawień oprogramowania DTX Studio Home kliknij opcję **Narzędzia**.
- 3. Kliknij opcję **Dodaj**.
- 4. Wybierz produkt innej firmy i kliknij opcję **Wybierz**.
- 5. Kliknij opcję **Przeglądaj**, aby wybrać folder kamery, i kliknij opcję **Wybierz katalog**.
- 6. Wprowadź określoną nazwę.
- 7. W razie potrzeby zmień modalność i priorytety folderów.
- 8. Kliknij opcję **Dodaj**.

### **Ustawianie domyślnych folderów eksportu**

Aby określić domyślny folder eksportu dla raportów, zrzutów ekranu i plików X-Guide:

- 1. Na pasku bocznym Ustawienia w oprogramowaniu DTX Studio Home kliknij opcję **Eksportuj**.
- 2. Kliknij **Przeglądaj** dla każdego typu eksportu i wybierz folder domyślny.

### **Włączanie automatycznego zapisywania podczas zamykania oprogramowania DTX Studio Clinic**

- 1. W preferencjach oprogramowania DTX Studio Clinic wybierz opcję **Ogólne**.
- 2. Włącz opcję **Zapisz automatycznie podczas zamykania pliku pacjenta**.

### <span id="page-19-1"></span>**Zasoby szkoleniowe i kontakt z pomocą techniczną**

### **Wyświetlanie wszystkich zasobów edukacyjnych i skrótów klawiszowych**

<span id="page-19-0"></span>Aby przejść do dokumentacji pomocy, instrukcji użycia i skrótów klawiszowych, kliknij i wybierz Pomoc, **Skróty klawiszowe lub Instrukcja użycia. Kliknij ikonę <sup>7</sup> w DTX Studio Clinic.** Winchen automatychnoge zapisywania podczes zamykania oprogramowania DTX Studio Cija<br>
1. W preferencisch oprogramowana DTX Studio Ciles wyburz opcje Osinie.<br>
2. Wiecz opcję zapis automatyczne podczes zamykania pilu pojenia.

Witrynę z filmami szkoleniowymi i prezentację produktu można otworzyć tylko w DTX Studio Clinic. Kliknij **i lub <sup>7</sup>)** i wybierz Filmy szkoleniowe lub Przewodnik po produkcie.

### **Kontakt z działem pomocy technicznej.**

Aby skontaktować się z działem pomocy technicznej, kliknij **imierzy skontaktuj się z działem pomocy technicznej**. Witryna pomocy technicznej zostanie otwarta ze wszystkimi opcjami kontaktu.

# <span id="page-20-0"></span>**Przegląd głównych funkcji**

Aby rozpocząć korzystanie z głównych funkcji:

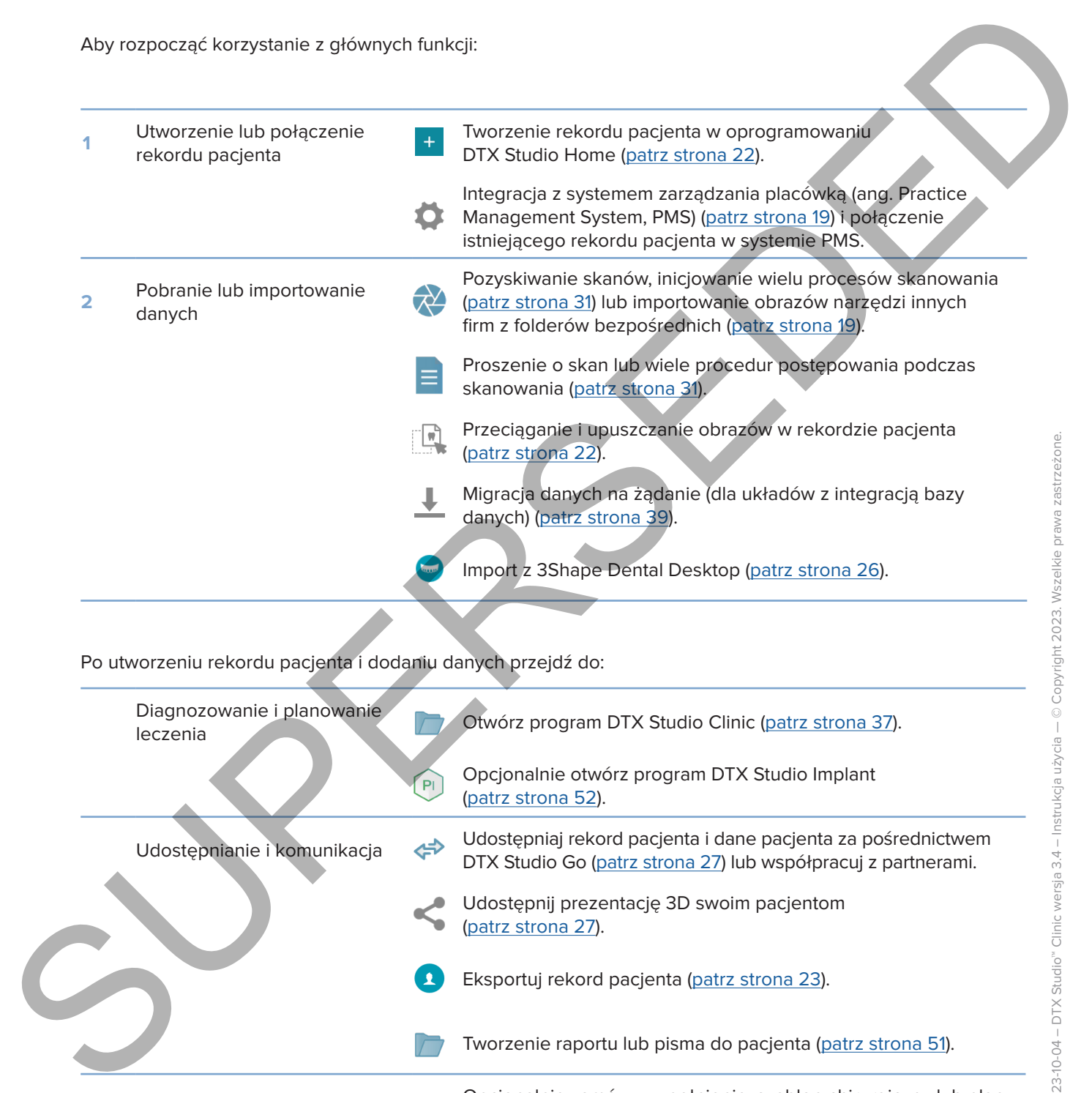

(patrz strona 27). Eksportuj rekord pacjenta (patrz strona 23). Tworzenie raportu lub pisma do pacjenta (patrz strona 51).

Składanie zamówień **Opcjonalnie zamów uzupełnienie, szablon chirurgiczny lub plan**<br>
zabiegu chirurgicznego (patrz strona 52). zabiegu chirurgicznego ([patrz strona 52](#page-51-2)).

# <span id="page-21-1"></span><span id="page-21-0"></span>**Rekordy pacjentów**

### **Tworzenie rekordu nowego pacjenta**

- 1. Kliknij  $+$
- 2. Wybierz opcję **Utwórz pacjenta**.
- 3. Wprowadzić podstawowe informacje o pacjencie, takie jak imię i nazwisko pacjenta, data urodzenia i płeć.
- 4. Kliknij polecenie **Utwórz**.
- 5. Rekord pacjenta zostanie dodany do listy **Pacjenci**  . Jeśli oprogramowanie DTX Studio Home jest połączone z programem DTX Studio Core, rekord pacjenta jest również dodawany do programu DTX Studio Core. Two premier reford in movego particular.<br>
2. White a copyright through endows information.<br>
Supercondition projections, does the understanding in the comparison of the supercondent of the supercondent of the supercondent

### <span id="page-21-2"></span>**Zarządzanie rekordami pacjentów**

Jeśli nie jest jeszcze otwarta, kliknij przycisk Pacjenci 14 na pasku bocznym, aby otworzyć listę pacjentów.

### **Uwaga**

Jeśli stacja robocza nie jest połączona z programem DTX Studio Core, wyświetlane są tylko rekordy pacjentów przechowywane na lokalnym dysku twardym.

- Rekordy pacjentów otwarte na ekranie programu DTX Studio Clinic na lokalnej lub podłączonej do sieci stacji roboczej są oznaczone ikoną  $\bigcirc$ .
- Aby dokonać edycji podstawowych informacji o pacjencie, należy wybrać rekord pacjenta na liście pacjentów, kliknąć opcję Więcej **...** i wybrać polecenie Edycja **...**
- Aby usunąć wybrany rekord pacjenta, kliknij Więcej **···** i wybierz Usuń <sup>0</sup>.
- Aby upewnić się, że rekord pacjenta, który jest zapisany w programie DTX Studio Core, jest również dostępny w trybie offline, kliknij opcję **Więcej**  i włącz **Dostępne w trybie offline**.

W obszarze powiadomień (patrz strona 16) widoczne są rekordy pacjentów, które są przesyłane lub synchronizowane.

### **Zarządzanie opcjami prywatności**

Aby zapewnić prywatność pacjentów, pokazując wyłącznie inicjały pacjentów na liście pacjentów lub całkowicie ukrywając listę pacjentów:

- 1. Na liście pacjentów kliknij  $\subsetneq$ .
- 2. Wybierz **Tryb prywatności**, aby wyświetlić tylko inicjały, lub **Ukryj listę pacjentów**, aby ją całkowicie ukryć. **Uwagi**

Kliknij przycisk >> na pasku bocznym, aby ponownie pokazać listę pacjentów.

Tryb prywatności pozostaje włączony, nawet po zrestartowaniu programu DTX Studio Clinic. Aby wyłączyć tryb prywatności, ponownie kliknij <sup>o i</sup> odznacz Tryb prywatności.

# **Wyszukiwanie i sortowanie rekordów pacjentów**

Aby znaleźć rekord pacjenta, należy posortować listę pacjentów lub skorzystać z funkcji wyszukiwania.

### **Sortowanie listy pacjentów**

- 1. Kliknij strzałkę listy rozwijanej obok nagłówka listy pacjentów.
- 2. Wybierz opcję **Ostatnio utworzone**, **Ostatnia modyfikacja** lub **Ostatnio przechwycone**.
- 3. Ponownie kliknij listę rozwijaną, aby ją zamknąć.

### **Wyszukiwanie pacjenta**

- 1. Na liście pacjentów kliknij  $\frac{\infty}{\infty}$ .
- 2. Wybierz wyszukiwanie według **Imię pacjenta**, **Data urodzenia** lub **Id. pacjenta**.
- 3. Wpisz wybraną opcję (lub jej część) wyszukiwania w polu **Znajdź pacjenta**.
- 4. Podczas wpisywania tekstu w polu wyszukiwania lista pacjentów jest filtrowana automatycznie.

Aby usunąć kryteria wyszukiwania, kliknij symbol x w polu wyszukiwania.

### <span id="page-22-1"></span>**Eksportowanie rekordu pacjenta**

<span id="page-22-0"></span>Rekord pacjenta można wyeksportować, aby udostępnić ręcznie innemu użytkownikowi programu DTX Studio Clinic dane diagnostyczne i obrazowe. Dodatkowo wyeksportowany rekord pacjenta można przeglądać w bezpłatnej wersji oprogramowania DTX Studio Clinic, dostępnej za pośrednictwem programu DTX Studio Go. Więcej informacji Patrz strona 28. Wyszukiwanie i sortowanie rekordów pacjentów<br>Aby znacz trakał prejentow<br>Sortowanie listy pacjentow<br>1. Kilorji strzekę listy pacjentów<br>1. Kilorji strzekę listy pacyjang obok negócznie listy pacjentów.<br>2. Wykatokwanie pacjen

#### **Uwaga**

Przy uzyskiwaniu raportu lub danych pacjenta z oprogramowania należy pamiętać, że niepozbawione identyfikacji dane pacjenta mogą być użyte w niewłaściwym celu bez zgody pacjenta.

# <span id="page-23-0"></span>**Zarządzanie danymi**

# **Importowanie danych**

### **Importuj obrazy z narzędzi innych firm**

Aby dodać obrazy z kamer innych firm lub narzędzi (CB)CT innych firm, należy skonfigurować bezpośredni folder, w którym będą wykrywane nowe obrazy (patrz strona 19). **Importion wanted they are the control in the control in the control in the control in the control in the control in the control in the control in the control in the control in the control in the control in the control in** 

- 1. Wybierz rekord pacjenta z listy pacjentów lub otwórz rekord pacjenta w oprogramowaniu DTX Studio Clinic.
- 2. Kliknij opcję **Capture**  .
- 3. Najedź kursorem na bezpośrednią nazwę folderu i kliknij opcję **Wybierz**.
	- W przypadku obrazów 2D wybierz obrazy, które chcesz zaimportować. Kliknij opcję **Zakończ**.
	- W przypadku narzędzi 3D (CB)CT wybierz dane 3D, które chcesz zaimportować. Kliknij opcję **Importuj**.

### **Przeciąganie i upuszczanie obrazów i plików do rekordu pacjenta lub oprogramowania DTX Studio Clinic**

- 1. Przeciągnij i upuść zgodny obraz lub typ pliku z eksploratora plików do rekordu pacjenta lub oprogramowania DTX Studio Clinic.
- 2. W razie potrzeby zmień modalność i datę pozyskania.
- 3. Kliknij opcję **Importuj**.
- 4. Obraz lub plik są dodawane do rekordu pacjenta.

### **Importowanie danych z oprogramowania DTX Studio Clinic**

Aby importować dane, kliknij opcję **Importuj**  w menu pacjenta.

### **Importowanie obrazów RTG 3D**

- 1. Kliknij opcję **Importuj**  i wybierz opcję **RTG 3D**.
- 2. Wybierz dane DICOM.
- 3. Kliknij opcję **Dalej**.
- 4. Ustaw izowartość.
- 5. Kliknij opcję **Zakończ**.
- 6. Jeśli włączona jest opcja MagicAssist (domyślnie jest aktywna), proces detekcji z użyciem sztucznej inteligencji zostanie uruchomiony, automatycznie zestawiając dane (CB)CT.
	- Kliknij opcję **Pomiń MagicAssist**, aby później ręcznie wskazać najważniejsze punkty i krzywą OPG.
	- Orientację obrazu 3D można optymalizować z użyciem kreatora orientacji pacjenta.
	- Działanie dotyczące krzywej OPG [\(patrz strona 47\)](#page-46-1) umożliwia dostosowanie OPG 3D.

### **Importowanie skanów IO**

- 1. Kliknij opcję **Importuj**  i wybierz opcję **Skan IO**.
- 2. W razie potrzeby wybierz model(e) skanów IO i szczegóły pozyskania.
- 3. Kliknij opcję **Dalej**.
- 4. Kliknij opcję **Zakończ**.

### **Importowanie skanów twarzy**

- 1. Kliknij **Importuj**  i wybierz **Skan twarzy**.
- 2. Wybierz skan twarzy, który ma być importowany.
- 3. Kliknij **Otwórz**.
- 4. W razie potrzeby dostosuj **Jasność** i **Kontrast**.
- 5. Kliknij przycisk **Gotowe**.

### **Importowanie obrazów 2D**

- 1. Kliknij **Importuj**  i wybierz **obraz 2D**.
- 2. Wybierz obraz(y) i kliknij **Otwórz**.
- 3. Kliknij przycisk **OK**.
- 4. Wybierz obrazy, które mają być dodane.
- 5. Kliknij opcję **Importuj**.
- <span id="page-24-0"></span>– Podczas importowania lub pobierania obrazu 2D wartości poziomu i okna są ustawiane automatycznie. Aby to wyłączyć, patrz strona 17. Importe wanter is known to the two-bits and the two-bits and the space of the space of the state of the state of the state of the state of the state of the state of the state of the state of the state of the state of the s
	- Domyślnie funkcja automatycznego wykrywania MagicAssist jest włączona. Opcję tę można wyłączyć w ustawieniach.

### **Importowanie ze schowka**

- 1. Skopiuj obraz na komputer, aby dodać go do schowka.
- 2. Kliknij opcję **Importuj** i wybierz **Ze schowka**.
- 3. Sprawdź zaimportowany obraz. Aby zmienić jego modalność, kliknij ··· i wybierz inną modalność.
- 4. Kliknij opcję **Importuj**.

### <span id="page-25-1"></span>**Import z 3Shape Dental Desktop**

<span id="page-25-0"></span>Aby zaimportować skan uzyskany za pośrednictwem skanera wewnątrzustnego 3Shape TRIOS, należy najpierw utworzyć rekord pacjenta w oprogramowaniu DTX Studio Home. Imperi z 35hape Dental Desktop<br>
Alty zameprowoć skan uzyksławy z pościeństwom skaneta wowadzi z desktop<br>
moley rajpestw uborzyć rekore pacenta w oprogramowaniu DTX Studio Home.<br>
The molecule value of the studio and the acc

### **Uwaga**

Więcej informacji na temat integracji skanera wewnątrzustnego 3Shape TRIOS można znaleźć w skróconej instrukcji oprogramowania DTX Studio Core.

- 1. Utwórz rekord nowego pacjenta w oprogramowaniu DTX Studio Home. Aby upewnić się, że dane 3Shape zostały scalone:
	- Wprowadź dokładnie to samo imię, nazwisko i datę urodzenia, co w przypadku rekordu pacjenta istniejącego w oprogramowaniu 3Shape Dental Desktop.
	- Zachowaj taką samą pisownię wielkich i małych liter w imieniu i nazwisku pacjenta. W imionach i nazwiskach rozróżniana jest wielkość liter.

#### **Uwagi**

Wcześniej zaimportowanych rekordów pacjentów nie można ponownie zaimportować. Zduplikuj rekord pacjenta w 3Shape Dental Desktop i zaimportuj nowo powstały rekord pacjenta.

Dane identyfikacyjne rekordu pacjenta w oprogramowaniu DTX Studio Clinic nie są zastępowane danymi z 3Shape. Połączenie jest tworzone na podstawie potwierdzenia przez użytkownika, że imię, nazwisko i data urodzenia są identyczne.

- 2. Wybierz rekord pacjenta na liście **Pacjenci**  .
- 3. Kliknij opcję Więcej ...
- 4. Wybierz **Import z 3Shape**  .
- 5. Po wyświetleniu monitu należy potwierdzić, że rekord pacjenta pasuje do tego w 3Shape Dental Desktop.
- 6. Dane są pobierane i dodawane do karty **Dane pacjenta** w panelu szczegółów pacjenta.

### **Import planu zabiegu chirurgicznego**

- 1. Wybierz rekord pacjenta na liście **Pacjenci**  .
- 2. Kliknij opcję Więcej ···
- 3. Wybierz **Importuj plan zabiegu chirurgicznego** .
- 4. Wybierz plan zabiegu chirurgicznego i raport.
- 5. Kliknij opcję **Importuj**.

# <span id="page-26-1"></span>**Udostępnianie danych**

### **Udostępnianie danych pacjenta za pośrednictwem oprogramowania DTX Studio Go**

Udostępnij dane pacjenta gabinetowi stomatologicznemu za pośrednictwem oprogramowania DTX Studio Go. Jeśli dane pacjenta są udostępniane, na dodatkowej karcie **GoShare** pojawi się przegląd.

- 1. Na panelu czynności rekordów pacjenta kliknij opcję Współpracuj  $\neq$ .
- 2. Wybierz, co ma być udostępnione:
	- Dane pacjenta <sup>S</sup>, aby udostępnić cały rekord pacjenta (zastrzeżony zaszyfrowany format oprogramowania DTX Studio Clinic), lub
	- **Wybierz dane**  , aby udostępnić konkretne dane.
- 3. Wybierz preferowane opcje.
- 4. Kliknij przycisk **Kontynuuj**.
- 5. W przeglądarce internetowej otwarte zostanie oprogramowanie DTX Studio Go i zostanie wyświetlony utworzony przypadek GoShare. W międzyczasie dane są przesyłane w tle.
	- Dodaj uwagi do pola tekstowego karty **Prescription**.
- <span id="page-26-0"></span>– Aby utworzyć szablon notatki recepty, kliknij polecenie **Insert quick note** i wybierz opcję **Configure**. Kliknij polecenie **Add quick note**. Dodaj tytuł, wpisz własny tekst i kliknij opcję **Save**. Kliknij przycisk **Close**. **Underleapen a dany of particular developeration and propriete the contents of the contents of the contents of the contents of the contents of the contents of the contents of the contents of the contents of the contents o** 
	- Aby zmienić domyślny obraz recepty lub dodać oznaczenia, najedź kursorem na obraz recepty i wybierz opcję **Edit prescription**. Kliknij **Change image**, aby wybrać inny obraz.
	- Aby edytować informacje o pacjencie, kliknij v w prawym górnym rogu.
	- W razie potrzeby dodaj dalsze informacje lub dodatkowe pliki obrazów (CB)CT, obrazów klinicznych, obrazów wewnątrzustnych, OPG, raportów itp.
	- 6. Kliknij opcję **Start sharing**.
	- 7. Wybierz połączenie, któremu mają zostać udostępnione dane pacjenta. Można to zrobić, wyszukując lub wybierając istniejące połączenie w polu **Share with a connection** lub wpisując adres e-mail.
	- 8. Kliknij polecenie **Send**. Konto odbiorcze zostanie powiadomione e-mailem.
	- 9. Udostępniony przypadek zostanie dodany do przeglądu **GoShare** w rekordzie pacjenta. Kliknij polecenie **Wyświetl przypadek**, aby otworzyć udostępniony przypadek w programie DTX Studio Go.

### <span id="page-26-2"></span>**Udostępnianie prezentacji 3D**

- 1. W menu pacjenta DTX Studio Clinic kliknij opcję **Udostępnij** i wybierz **Prezentacja 3D**.
- 2. Wybierz preferowane opcje:
- **Uwzględnij dane 3D (DICOM)**: uwzględnij nieprzetworzone dane DICOM, jeśli jest to prawnie wymagane w Twoim kraju.
- **Uwzględnij plan leczenia implantologicznego**: dodaj bardziej szczegółowe informacje o implantach.
- 3. Kliknij przycisk **Udostępnij**.
- 4. Prezentacja 3D jest przesyłana do DTX Studio Go i dodawana do przypadku.
- 5. Dokończ proces w oprogramowaniu DTX Studio Go i podaj wymagane informacje.
- 6. Pacjent ma dostęp online do prezentacji 3D.
- 7. Prezentacja 3D jest dodawana do danych pacjenta w rekordzie pacjenta.

### **Udostępnianie obrazów 2D za pośrednictwem poczty elektronicznej lub przesłania do aplikacji innej firmy**

- <span id="page-27-0"></span>1. W obszarze roboczym kliknij prawym przyciskiem myszy obraz 2D i wybierz opcję Kopiuj. Zamiast tego można kliknąć ikonę **W** w lewym górnym rogu przeglądarki. S. Dokahaz proces w oprogramowalu DTX Studio Gol poolel wymagana informacje.<br>
6. Pecipal met destign unifier die prucentary) information velocitatie prejective.<br>
7. Processing 3D jest destinant do destyt interior web deliv
	- 2. Otwórz klienta poczty elektronicznej lub aplikację innej firmy, kliknij prawym przyciskiem myszy w odpowiednim miejscu i wybierz opcję **Wklej**.

### **Eksportowanie danych**

### <span id="page-27-1"></span>**Eksportowanie rekordu pacjenta**

- 1. Wybierz rekord pacjenta na liście pacjentów.
- 2. Kliknij opcję **Więcej**  .
- 3. Kliknij opcję **Eksportuj rekord pacjenta**  .
- 4. Wybierz diagnozę, którą chcesz wyeksportować, jeśli dotyczy.
- 5. Wybierz preferowane opcje.
- 6. Kliknij opcję **Przeglądaj**, aby wybrać lokalizację eksportowanych danych i kliknij opcję **Wybierz katalog**.
- 7. Kliknij opcję **Eksportuj**.

### **Eksportowanie danych pacjenta**

- 1. Przejdź do działania eksportowania danych.
	- W DTX Studio Home kliknij opcję **Więcej**  w okienku działania i wybierz opcję **Eksport danych**.
	- W DTX Studio Clinic kliknij opcję **Eksportuj** i wybierz opcję **Dane**.
- 2. Wybierz obrazy do wyeksportowania.
- 3. Kliknij opcję **Przeglądaj** i przejdź do wybranej lokalizacji eksportu.
- 4. Kliknij opcję **Wybierz folder**.
- 5. Wybierz tryb eksportu, anonimizację pacjenta, metadane i format pliku obrazu.
- 6. Kliknij opcję **Eksportuj**.

### **Eksportowanie planu leczenia implantologicznego do X-Guide**

Jeśli wykonano plan leczenia implantologicznego w DTX Studio Clinic, można go wyeksportować do X-Guide.

- 1. Wybierz rekord pacjenta na liście pacjentów.
- 2. Kliknij opcję **Więcej**  .
- 3. Kliknij opcję **Eksportuj do X-Guide** .
- 4. Wybierz plan leczenia implantologicznego, który chcesz wyeksportować, jeśli dotyczy.
- 5. Wybierz preferowane opcje.
- <span id="page-28-0"></span>6. Kliknij opcję **Przeglądaj**, aby wybrać lokalizację eksportowanych danych i kliknij opcję **Wybierz katalog**. Experiententia planu lecensia implantadogicanego do X-Guide<br>
Jesú wykonono plan lecensia implantadogicanego xo DTX Studio Clinic, možno go wyeksportować do X-alistic<br>
1. Which road plane (arise) ...<br>
2. Kilkinj opcję Exspo
	- 7. Kliknij opcję **Eksportuj**.

# <span id="page-29-0"></span>**Zlecenia skanowania**

Aby pracować ze zleceniami skanowania lub inicjować procedurę postępowania podczas skanowania z wieloma protokołami skanowania (patrz strona 31), należy nawiązać połączenie z oprogramowaniem DTX Studio Core (patrz strona 18).

# **Planowanie skanowania**

Zlecanie skanowania pacjenta:

- 1. Wybierz rekord pacjenta na liście pacjentów.
- 2. Kliknij opcję **Zlecenie skanowania**  .
- 3. Opcjonalnie zainicjuj procedurę postępowania podczas skanowania z wieloma protokołami skanowania (patrz strona 31).
- 4. Najedź kursorem na kafelek narzędzia i kliknij **Wybierz**.
- 5. Wypełnij odpowiednie informacje w formularzu zlecenia skanowania. **Uwaga**

Formularz będzie się różnił w zależności od wybranej modalności lub produktu.

- W razie potrzeby zmień wartości **Data skanu** i **Lekarz zlecający**.
- Jeśli narzędzie do pozyskiwania skanów umożliwia wiele modalności obrazowania, wybierz wymaganą modalność: **3D**, **CEPH** (cefalogram), **OPG** (PAN), **IOXRAY** (obraz wewnątrzustny 2D), **IOS** (skan wewnątrzustny 3D) i/lub **IOCAM** (zdjęcie wewnątrzustne). W stosownych przypadkach wybierz oprogramowanie do obrazowania. Aby postumes ou discussions is someonial lab inique experiment protogrammine profite and<br>  $2$  CNM and protocol paid solenoid is simple that states in the protocol protocol protocol protocol protocol protocol protocol prot
	- Na diagramie zębów zaznacz regiony do zeskanowania.
	- Wybierz opcję **Zatoka**, jeżeli konieczne jest skanowanie zatoki.
	- W stosownych przypadkach wybierz **rozdzielczość** pozyskiwania obrazu.
	- Jeżeli wybrany produkt to narzędzie wewnątrzustne, wybierz **Szablon** i określ **Oprogramowanie do obrazowania**.
	- W razie potrzeby dodaj **Uwagi dot. zlecenia** dla operatora.
	- 6. Kliknij opcję **Utwórz zlecenie skanowania**. Zlecenie skanowania zostanie dodane.

### **Wyszukiwanie i sortowanie zleceń skanowania**

### **Sortowanie listy zleceń skanowania**

- 1. Na pasku bocznym kliknij opcję **Zlecenia skanowania**  .
- 2. Kliknij strzałkę listy rozwijanej obok nagłówka listy **Zlecenia skanowania**.
- 3. Wybierz sortowanie według **Zaplanowana data** lub **Data utworzenia**.

### **Szukanie zlecenia skanowania**

- 1. Wpisz (część) daty wizyty lub imienia/nazwiska pacjenta w polu **Znajdź zlecenie skanowania**  .
- 2. Podczas wpisywania tekstu w polu wyszukiwania lista zleceń skanowania jest filtrowana automatycznie. Wyniki wyszukiwania są sortowane według zaplanowanej daty.

Aby usunąć kryteria wyszukiwania, kliknij symbol X w polu wyszukiwania.

### <span id="page-30-1"></span>**Zarządzanie zleceniami skanowania**

Aby edytować, usunąć lub oznaczyć zlecenia skanowania jako zakończone, wybierz zlecenie skanowania i kliknij ... Wybierz odpowiednie działanie.

# **Procedury postępowania podczas skanowania**

<span id="page-30-0"></span>Za pomocą funkcji QuickPrescribe stwórz procedurę postępowania podczas skanowania, składającą się z wielu skanów pochodzących z różnych modalności z konkretnym zestawem wstępnie zdefiniowanych zleceń skanowania. Te procedury postępowania podczas skanowania mogą być następnie używane na wszystkich stacjach roboczych. Studente sleepenis skinnowania<br>
1. Vibris (tests) daty with the White with the transformation is a software of the skinnowing light filterwise<br>
2. Postcas with with with with the layer of two of the skinnowing light filter

Najpierw zdefiniuj procedurę postępowania podczas skanowania w oprogramowaniu DTX Studio Core, a następnie zastosuj ją podczas planowania skanowania lub kreatora przechwytywania.

### **Definiowanie procedury postępowania podczas skanowania**

- 1. Kliknij ikonę ® w obszarze powiadomień na dole ekranu (na górze w przypadku korzystania z komputerów typu Mac).
- 2. Kliknij opcję **QuickPrescribe**. Jeżeli żadna procedura postępowania nie została jeszcze skonfigurowana, kliknij **Zacznij od razu**.
- 3. Ukończ konfigurację procedury postępowania podczas skanowania w oprogramowaniu DTX Studio Core. **Uwaga**

W oprogramowaniu DTX Studio Core kliknij **Pomoc** w lewym dolnym rogu ekranu, aby uzyskać więcej informacji.

4. Wybierz procedurę postępowania ze zlecenia skanowania lub kreatora przechwytywania.

### **Zastosowanie procedury postępowania podczas skanowania**

Zdefiniuj procedurę postępowania podczas skanowania w oprogramowaniu DTX Studio Core, a następnie wybierz ją w kreatorze zlecenia skanowania lub kreatorze przechwytywania.

- 1. Wybierz rekord pacjenta na liście pacjentów.
- 2. Kliknij przycisk Zlecenie skanowania **E** lub Capture  $\mathbf{\hat{P}}$ .
- 3. Kliknij opcję **QuickPrescribe**.

#### **Uwagi**

Wpisz (część) procedury postępowania podczas skanowania w polu szukania w celu zawężenia wyników.

Aby zobaczyć wszystkie ustawione parametry i modalności, umieść wskaźnik na nazwie procedury postępowania na liście. Kliknij opcję **Więcej informacji**.

- 4. Umieść wskaźnik nad nazwą procedury postępowania podczas skanowania na liście i kliknij opcję **Utwórz zlecenie skanowania (#)**. Liczba wskazuje liczbę zleceń skanowania utworzonych za pomocą wybranej procedury postępowania podczas skanowania. 4. United groups (Institute the convergence of the convergence of the convergence of the convergence of the convergence of the convergence of the convergence of the convergence of the convergence of the convergence of the
	- 5. Na diagramie zębów zaznacz obszar diagnostyczny, który ma zostać zeskanowany.
	- 6. Kliknij opcję **Utwórz zlecenie skanowania**.

# <span id="page-32-0"></span>**Wykonywanie skanowania**

Wykonaj skan przed, w trakcie lub po zdiagnozowaniu pacjenta - po stworzeniu wcześniej, choć nie jest to konieczne, zlecenia skanowania.

W celu ograniczenia ryzyka niedokładnego skanowania stanowczo zaleca się, aby użytkownicy przestrzegali instrukcji oraz powiadomień technicznych pojawiających się w oprogramowaniu. to conference area starooming.<br>
With our profit consistency and the constraint of the constraints of the constraints of the constraints of the constraints of the constraints of the constraints of the constraints of the con

### **Wykonywanie zaplanowanego skanowania**

Aby wykonać skan w ramach zlecenia skanowania:

- 1. Na karcie zlecenia skanowania kliknij opcję **Rozpocznij**.
- 2. Najedź kursorem na kafelek produktu i kliknij **Wybierz**, jeżeli dotyczy.
- 3. Zostanie otwarty moduł skanowania lub aplikacja skanująca innej firmy.
- 4. Postępuj zgodnie z instrukcjami.
- 5. Kliknij opcję **Zakończ**, aby zakończyć działanie, lub kliknij opcję **Otwórz diagnozę**, aby otworzyć rekord pacjenta w oprogramowaniu DTX Studio Clinic.

### **Wykonywanie natychmiastowego skanowania**

- 1. Wybierz rekord pacjenta w oprogramowaniu DTX Studio Home lub otwórz rekord pacjenta w oprogramowaniu DTX Studio Clinic.
- 2. Kliknij opcje Capture **&**
- 3. Najedź kursorem na produkt lub kafelek bezpośredniego folderu i kliknij opcję **Wybierz**. **Uwagi**

Obrazy wewnątrzustne są automatycznie obracane do właściwej pozycji. Aby to wyłączyć, patrz strona 17.

Podczas importowania lub pobierania obrazu 2D wartości poziomu i okna są ustawiane automatycznie. Aby to wyłączyć, patrz strona 17.

Korzystaj z wielu czujników o różnych rozmiarach, podłączając lub odłączając je podczas korzystania z kreatora przechwytywania. Używany czujnik pokazano w górnym prawym rogu\*.

W przypadku podłączenia wielu czujników pojawi się symbol +\*. Wszystkie podłączone i aktywne czujniki mogą w każdej chwili pozyskać skan. RTG wywołuje pozyskiwanie obrazu.

\* W przypadku czujników i skanerów płytek fosforowych obsługiwanych bezpośrednio w oprogramowaniu DTX Studio Clinic. Dla narzędzi łączących się za pośrednictwem TWAIN ta funkcjonalność zostanie ograniczona.

### **Pozyskiwanie nawigowane za pomocą czujników wewnątrzustnych lub skanerów płytek fosforowych**

Aby przeprowadzić pozyskiwanie obrazów wewnątrzustnych zgodnie z szablonem:

- 1. Zainicjuj natychmiastowe skanowanie.
- 2. Kliknij kartę **Szablon** i wybierz preferowany szablon.
- 3. Wybierz układ i obrazy, które mają być pozyskane.
- 4. Kliknij przycisk **Rozpocznij**.
- 5. Przejdź do narzędzia, za pomocą którego zostanie wykonany skan.
- 6. Na stronie podglądu sprawdź pozyskane obrazy. Najedź na podgląd obrazu, aby zobaczyć dodatkowe opcje **Obróć**, **Odwróć**, **Filtry obrazu** służące do wyświetlania lub ukrywania oraz opcję **Przechwyć ponownie**. W razie potrzeby wprowadź zmiany.
- 7. Kliknij opcję **Zakończ**.

### **Swobodne pozyskiwanie za pomocą czujników wewnątrzustnych lub skanerów płytek fosforowych**

Aby przeprowadzić pozyskiwanie obrazów wewnątrzustnych bez użycia szablonu:

- 1. Zainiciui natychmiastowe skanowanie.
- 2. Wybierz kartę **Swobodne**.
- 3. Przejdź do produktu, za pomocą którego zostanie wykonane zdjęcie.

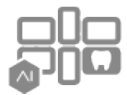

Jeśli aktywowano funkcję automatycznego wykrywania MagicAssist, należy wykonać poniższe czynności:

- W prawym dolnym rogu pojawi się ikona automatycznego wykrywania funkcji MagicAssist.
- W kreatorze przechwytywania zęby są wykrywane automatycznie. Są zaznaczone na niebiesko. Kliknij na ząb, aby usunąć etykietę MagicAssist.
- Obrazy wewnątrzustne są automatycznie mapowane na schematach FMX.
- W razie potrzeby wskaż ręcznie niezidentyfikowane obrazy na diagramie zębów.

### **Uwaga**

Domyślnie funkcja automatycznego wykrywania MagicAssist jest włączona. Opcję tę można wyłączyć w ustawieniach.

- 4. Na stronie podglądu obejrzyj uzyskany obraz i w razie potrzeby wyznacz zakres zębów.
	- Kliknij opcję **Wyczyść zaznaczenie**, aby usunąć wskazane zęby na zakresie uzębienia.
	- W razie potrzeby wprowadź zmiany: najedź na podgląd obrazu, aby zobaczyć dodatkowe opcje **Obróć**, **Odwróć**, **Filtry obrazu** służące do wyświetlania lub ukrywania oraz opcję **Przechwyć ponownie**.
	- W razie potrzeby obróć lub odwróć uzyskany obraz.

<span id="page-33-0"></span>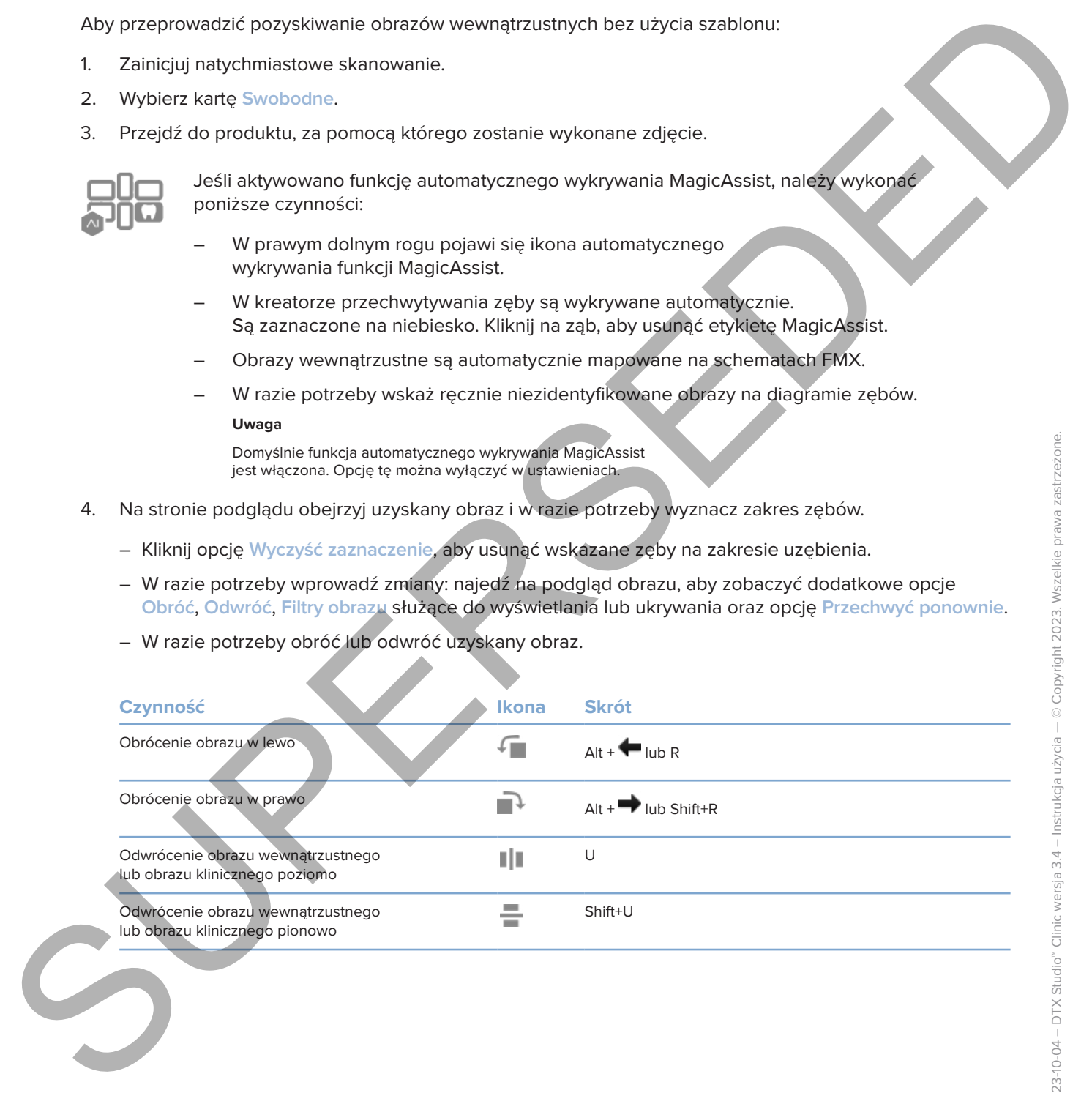

### **Pozyskiwanie nawigowane obrazu za pomocą kamer wewnątrzustnych**

Aby przeprowadzić pozyskiwanie obrazów za pomocą kamery wewnątrzustnej zgodnie z szablonem:

- 1. Zainiciui natychmiastowe skanowanie.
- 2. Pozostań na karcie **Prowadzony**.
- 3. W przypadku kamer wewnątrzustnych wybierz zęby, które mają zostać pozyskane.
- 4. Naciśnij przycisk produktu, jeśli jest dostępny, lub kliknij opcję **Przechwyć obraz**.
- <span id="page-34-0"></span>5. Aby wybrać inny ząb, którego akwizycja ma zostać wykonana, użyj przycisków na klawiaturze lub . Można również kliknąć ząb na zakresie zębów lub przycisk **Poprzedni** lub **Dalej**. **Uwaga** Aby proprovadize paryshavene obvarious, an pointing them weavegtes are considered as a material particular the state of the constructions of the construction of the construction of the construction of the construction of t

Jeśli wymagany jest tylko jeden obraz jednego zęba, włącz opcję **Przejdź do następnego zęba po przechwytywaniu**, aby automatycznie przejść do następnego zęba.

6. Kliknij opcję **Zakończ**;

### **Swobodne pozyskiwanie obrazu za pomocą kamer wewnątrzustnych**

Aby przeprowadzić pozyskiwanie obrazów wewnątrzustnych za pomocą kamery wewnątrzustnej bez użycia szablonu:

- 1. Zainicjuj natychmiastowe skanowanie.
- 2. Kliknij kartę **Swobodne**.
- 3. Naciśnij przycisk produktu, jeśli jest dostępny, lub kliknij opcję **Przechwyć obraz**.
- 4. Aby przypisać pozyskane obrazy do zęba, kliknij miniaturę obrazu na dole ekranu i wybierz odpowiedni ząb na zakresie uzębienia. **Uwaga**

Można przypisać obraz do wielu zębów, wybierając obraz, klikając dany ząb i przeciągając go na inny ząb.

5. Kliknij opcję **Zakończ**.

### **Skanowanie wewnątrzustne**

### **Skaner 3Shape TRIOS®**

- 1. Kliknij opcję **Capture**  .
- 2. Najedź kursorem na kafelek skanera wewnątrzustnego 3Shape i kliknij opcję **Wybierz**.
- 3. Rozpocznij skanowanie w aplikacji 3Shape Dental Desktop.

### **Uwaga**

Więcej informacji na temat integracji skanera wewnątrzustnego 3Shape TRIOS można znaleźć w skróconej instrukcji oprogramowania DTX Studio Core.

- 4. Zakończ proces skanowania.
- 5. Obraz zostanie dodany do karty **Dane pacjenta** na panelu szczegółów pacjenta.
	- Zakończone zlecenie skanowania jest oznaczone znakiem wyboru.
	- Kliknij opcję **Otwórz diagnozę**, aby otworzyć rekord pacjenta w oprogramowaniu DTX Studio Clinic.

# **Skanery DEXIS i Medit**

Moduł skanowania\* umożliwia korzystanie z obsługiwanego skanera wewnątrzustnego Medit/DEXIS poprzez integrację Medit Scan lub DEXIS IS ScanFlow z oprogramowaniem DTX Studio Clinic.

### **Pozyskiwanie danych skanów wewnątrzustnych**

- 1. Wybierz rekord pacjenta na liście pacjentów.
- 2. Kliknij opcję Capture **X**.
- 3. Najedź kursorem na kafelek skanera wewnątrzustnego i kliknij opcję **Wybierz**.
- 4. Postępuj zgodnie z instrukcjami w module skanowania\*.
- 5. Przetworzone dane zostają dodane do rekordu pacjenta.
- 6. Jeśli używany jest ScanFlow i przechwycono wiele modeli okluzji, kliknij prawym przyciskiem myszy szczękę lub żuchwę w oprogramowaniu DTX Studio Clinic i kliknij opcję **Okluzje**, aby dokonać wyboru.

### **Ponowne otwieranie przypadku skanowania**

Dane ze skanowania wewnątrzustnego, które przechwycono lokalnie, mogą zostać ponownie otwarte w module skanowania\*.

### **Uwaga**

Jest to możliwe jedynie na komputerze użytym do pozyskania danych skanowania.

Aby ponownie otworzyć moduł skanowania\* w celu edycji skanu, przycinania, pomiarów i nie tylko:

- 1. W rekordzie pacjenta kliknij kafelek skanu IO.
- 2. Kliknij opcję **Otwórz w Medit Scan** lub opcję **Edytuj w ScanFlow**.

<span id="page-35-0"></span>\* Tylko dla komputerów z systemem operacyjnym Windows i na komputerze, którego użyto do pozyskania danych zdjęcia wewnątrzustnego i na którym dostępny jest folder z nieprzetworzonymi danymi skanu. Niezbędny jest odpowiedni rodzaj licencji lub subskrypcja opcji Plus+ integracji Medit Scan lub<br>DEXIS IS ScanFlow. Należy zajnstałować dodatkowy moduł oprogramowania M ać dodatkowy moduł oprogramowania Medit Scan i DEXIS IS ScanFlow Media transmission and the Control of the Control of the Control of the Control of the Control of the Control of the Control of the Control of the Control of the Control of the Control of the Control of the Control of the

### **Wznawianie skanowania DEXIS IS ScanFlow Scan**

Dane skanowania wewnątrzustnego, które zostały przechwycone lokalnie, można ponownie otworzyć w ScanFlow, aby edytować skan, wykonać dodatkowe skany, przyciąć, dokonać pomiarów i nie tylko:

- 1. W rekordzie pacjenta wybierz kafelek skanowania IO produktu DEXIS IS.
- 2. Kliknij ••• i wybierz opcję Wznów w ScanFlow.

### **Włączanie zaawansowanych funkcji ScanFlow**

Włącz zaawansowane funkcje ScanFlow, aby używać DEXIS IS 3800 w trybie IO CAM\* lub importować surowe dane produktu DEXIS.

1. Na pasku bocznym ustawień oprogramowania DTX Studio Home kliknij opcję **DEXIS IS**.

2. Wyłącz opcję **Uruchom ScanFlow w trybie skanowania**.

\* IO CAM jest dostępne tylko wtedy, gdy posiadasz licencję premium i produkt DEXIS IS 3800 do edycji skanu, wykonywania dodatkowych skanów, przycinania, mierzenia i nie tylko.

# <span id="page-36-1"></span><span id="page-36-0"></span>**Ustalanie rozpoznania lub planowanie leczenia**

Otwórz rekord pacjenta na ekranie oprogramowania DTX Studio Clinic, aby przejrzeć dane pacjenta, a także dodać wyniki i pomiary do rekordu pacjenta.

W oprogramowaniu DTX Studio Home wybierz rekord pacjenta na liście **Pacjenci** i kliknij opcję **Otwórz dane pacjenta**  . Możesz również dwukrotnie kliknąć imię i nazwisko pacjenta na liście pacjentów lub nacisnąć klawisz [O].

Funkcje zależą od typu posiadanej licencji oprogramowania DTX Studio Clinic:

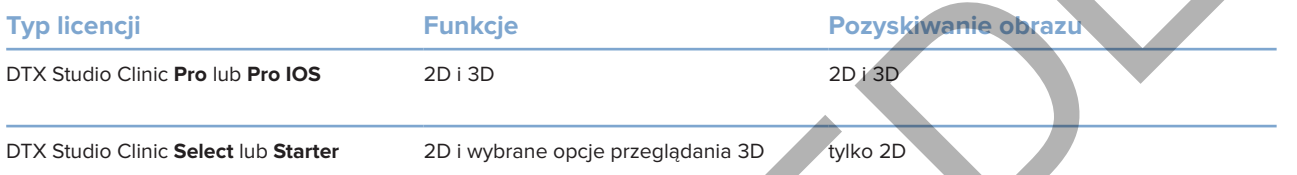

# **Zapoznanie się z oprogramowaniem DTX Studio Clinic**

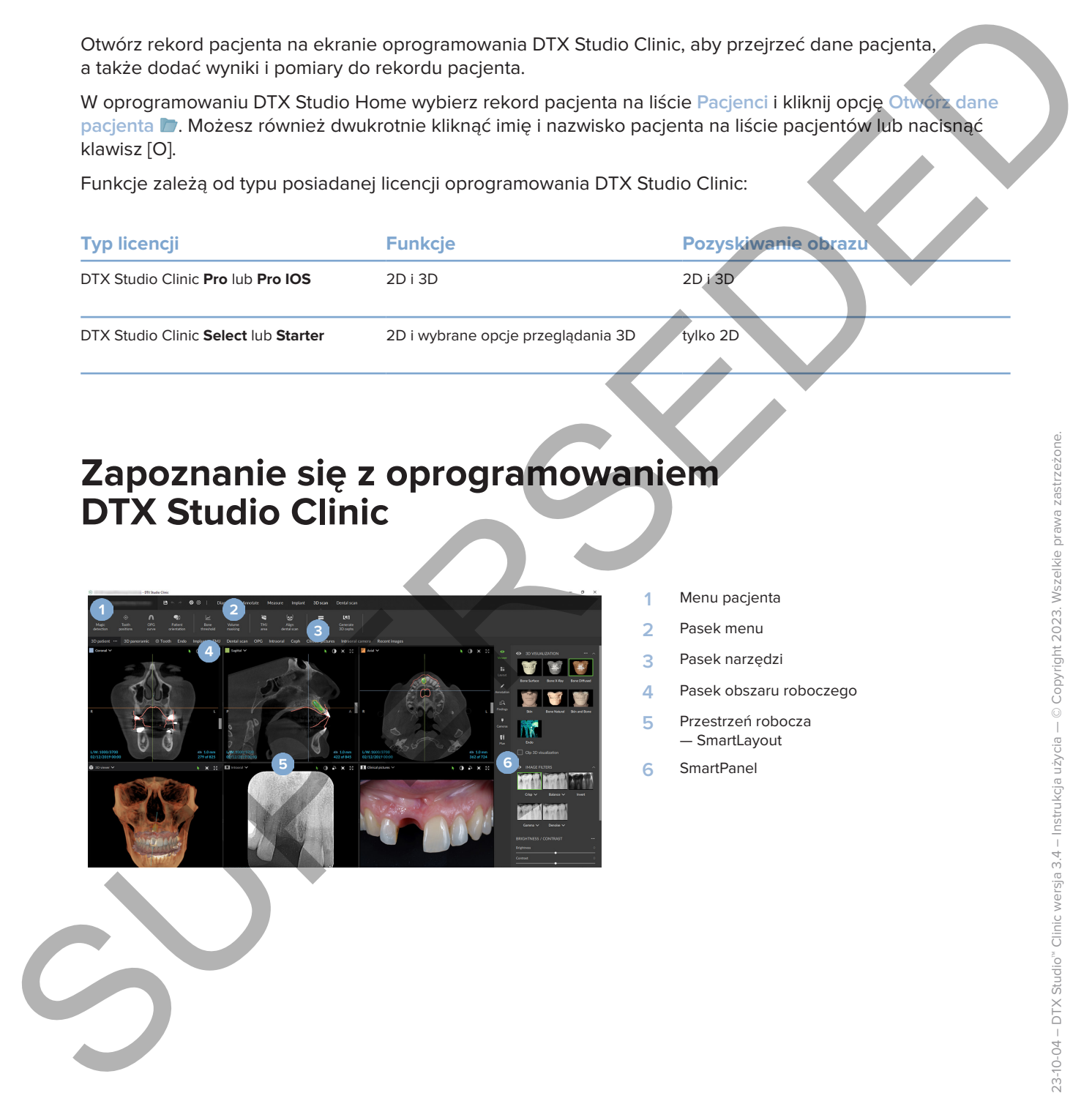

- **1** Menu pacjenta
- **2** Pasek menu
- **3** Pasek narzędzi
- **4** Pasek obszaru roboczego
- **5** Przestrzeń robocza — SmartLayout
- **6** SmartPanel

# **Praca z menu pacjenta**

Aby otworzyć menu pacjenta w oprogramowaniu DTX Studio Clinic, kliknij ikonę  $\equiv$  w lewym górnym rogu.

### **Opcje menu**

- **Nowy**: tworzenie nowej diagnozy.
- **Otwórz**: otwieranie innej istniejącej diagnozy.
- **Zapisz**: zapisywanie otwartej diagnozy.
- **Pomoc**: otwórz witrynę pomocy z dokumentacją.
- **Skontaktuj się z działem pomocy technicznej**: otwórz witrynę pomocy technicznej.
- **Filmy szkoleniowe**: otwórz witrynę z filmami szkoleniowymi.
- **Skróty klawiszowe**: przedstawiają omówienie skrótów na klawiaturze.
- **Przewodnik po produkcie**: otwórz prezentację produktu, która poprowadzi Cię przez funkcjonalność oprogramowania DTX Studio Clinic.
- **Preferencje**: umożliwia zmianę ustawień, takich jak **Domyślny obszar roboczy**, **Wydajność**, **Ustawienia obrazu**, **Przeglądarka 3D** i **Narzędzia**.
- **Zamknij plik pacjenta**: zamknij okno oprogramowania DTX Studio Clinic.

### **Działania**

- Capture: bezpośrednie pozyskiwanie danych. Można również kliknąć **na pasku menu.**
- **Importuj**: importowanie danych do otwartej diagnozy.
- **Eksportuj**: eksportuj dane lub raporty diagnostyczne pacjentów.
- **Udostępnij**: udostępnij prezentację 3D

### **Diagram zębów**

Diagram zębów pacjenta pozwala na przegląd stanu zębów w otwartej diagnozie.

<span id="page-37-0"></span>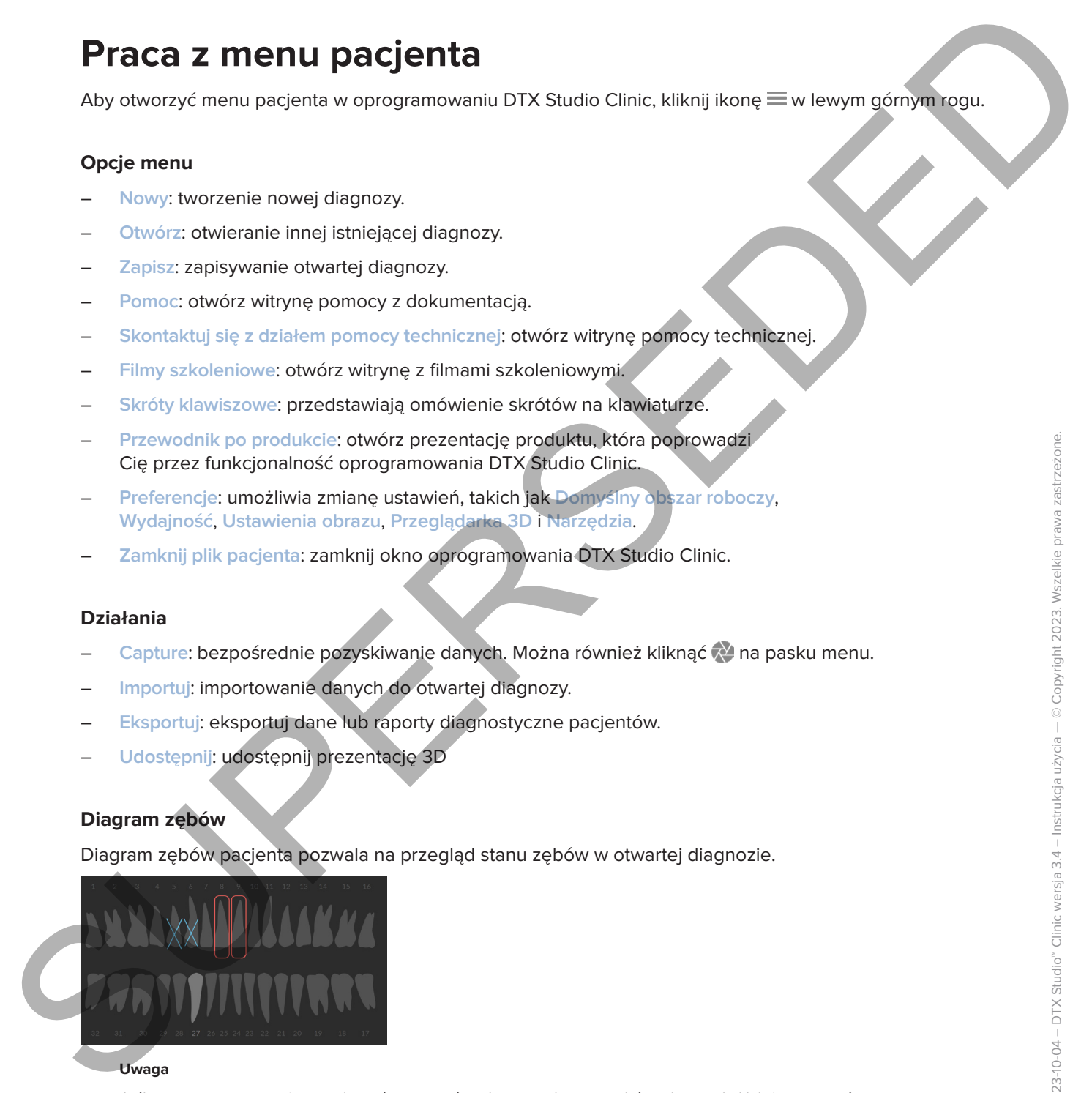

### **Uwaga**

Jeśli pacjent ma mniej niż osiem lat, wówczas wyświetlany jest diagram zębów mlecznych. Należy pamiętać o tym, że w miarę dorastania pacjenta należy ręcznie modyfikować zęby, aby przejść do diagramu zębów stałych.

### **Edycja diagramu zębów**

Aby dokonać edycji diagramu zębów, należy kliknąć ząb na diagramie i wybrać jedną z następujących opcji:

<span id="page-38-0"></span>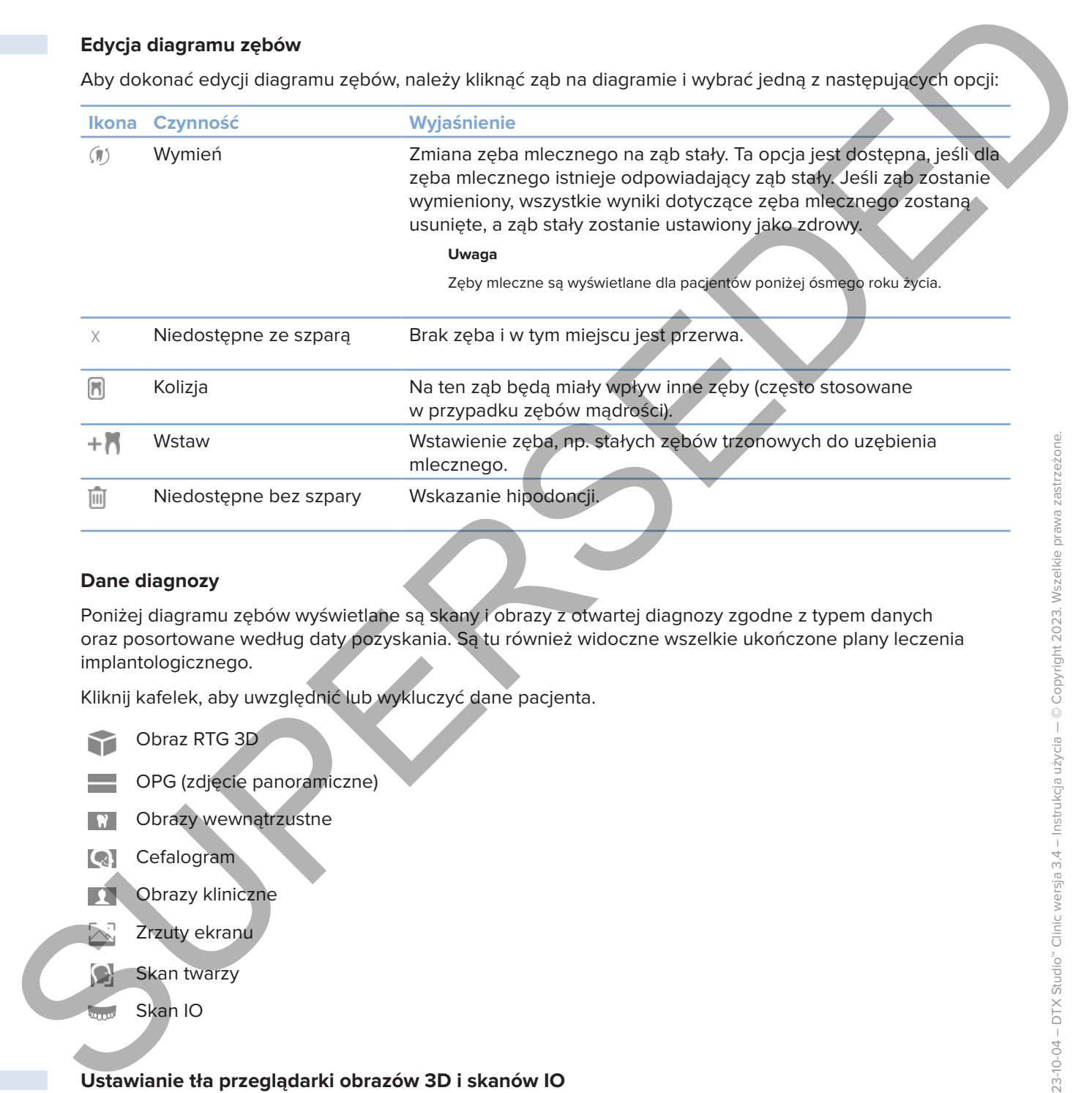

### **Dane diagnozy**

Poniżej diagramu zębów wyświetlane są skany i obrazy z otwartej diagnozy zgodne z typem danych oraz posortowane według daty pozyskania. Są tu również widoczne wszelkie ukończone plany leczenia implantologicznego.

Kliknij kafelek, aby uwzględnić lub wykluczyć dane pacjenta.

Obraz RTG 3D

OPG (zdjęcie panoramiczne)

- Obrazy wewnątrzustne
- **Cefalogram**
- Obrazy kliniczne
- Zrzuty ekranu
- Skan twarzy
- Skan IO

### <span id="page-38-1"></span>**Ustawianie tła przeglądarki obrazów 3D i skanów IO**

- 1. W oknie **Preferencje** kliknij **Przeglądarka 3D**.
- 2. Wybierz **Kolor stały**.
- 3. Wybierz kolor w menu rozwijanym lub opcję **Niestandardowy**, aby wybrać jakikolwiek inny kolor.
- 4. Kliknij przycisk **OK**.

### **Ustawianie domyślnego poziomu przybliżenia obrazu**

Aby ustawić domyślny poziom przybliżenia wyświetlanych obrazów:

- 1. W oknie **Preferencje** kliknij opcję **Obszar roboczy**.
- 2. Z listy **Domyślny rozmiar obrazu** wybierz domyślną wartość powiększenia.
- 3. Kliknij przycisk **OK**.

### <span id="page-39-1"></span>**Interakcja z przeglądarkami**

Kliknij prawym przyciskiem myszy w dowolnym miejscu przeglądarki, aby uzyskać dostęp do ogólnych działań przeglądarki. Kliknij obiekt prawym przyciskiem myszy (np. implant, adnotacja, obszar ostrości, ...), aby zobaczyć jego konkretne działania.

Użyj myszy do interakcji z przeglądarkami. Aby zmienić domyślne sterowanie przeglądarki 3D na sterowanie DTX Studio Implant lub Invivo, przejdź do menu preferencji **Przeglądarka 3D**.

<span id="page-39-0"></span>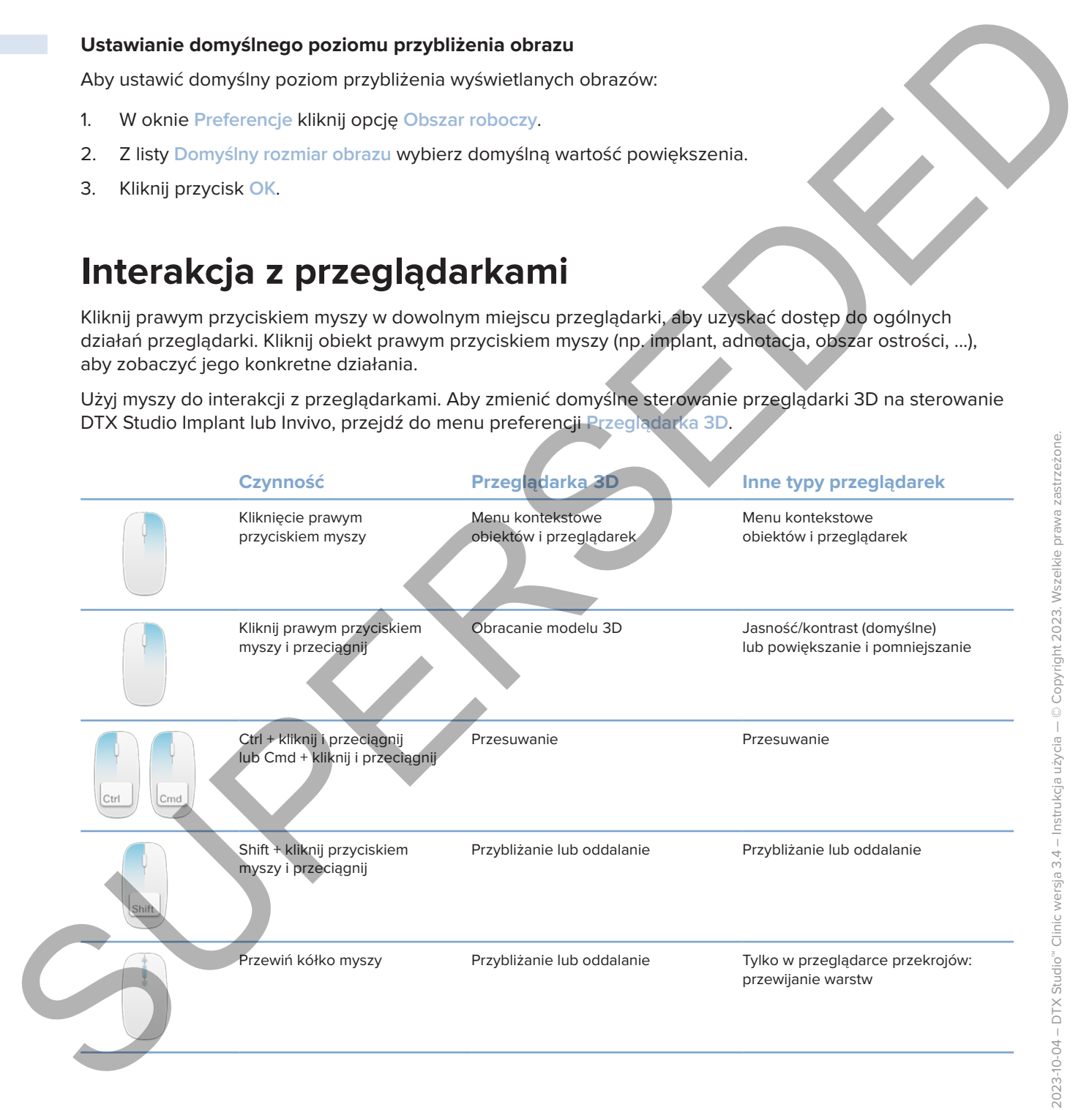

# **Obszary robocze**

Można wybrać obszar roboczy z paska obszaru roboczego lub, jeżeli jest dostępny, użyć odpowiedniego klawisza skrótu (patrz "Zasoby szkoleniowe i kontakt z pomocą techniczną" w strona 20).

### **Uwaga**

Pokazane są wyłącznie te obszary robocze, dla których obrazy lub dane zostały dodane do diagnozy.

<span id="page-40-0"></span>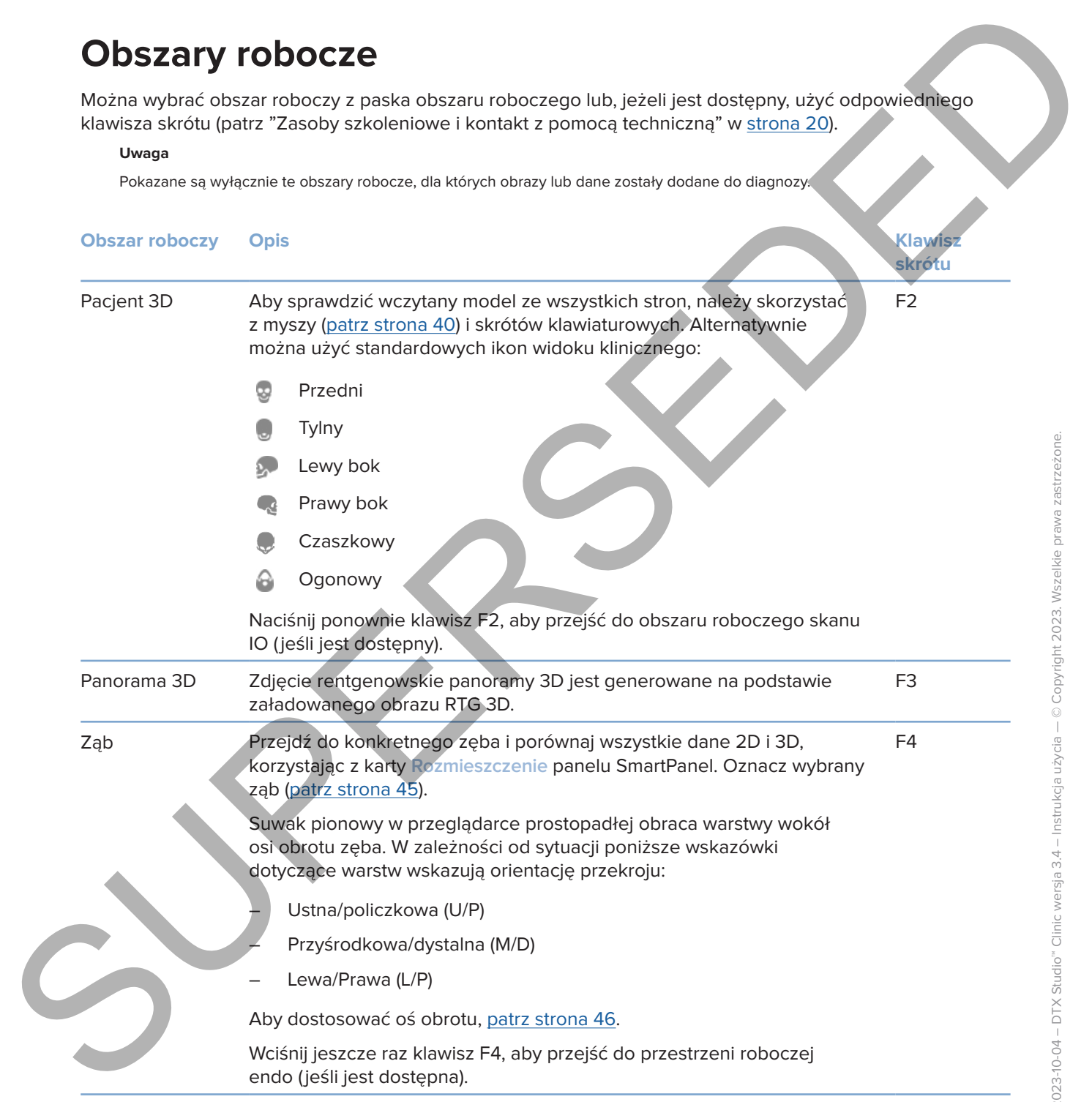

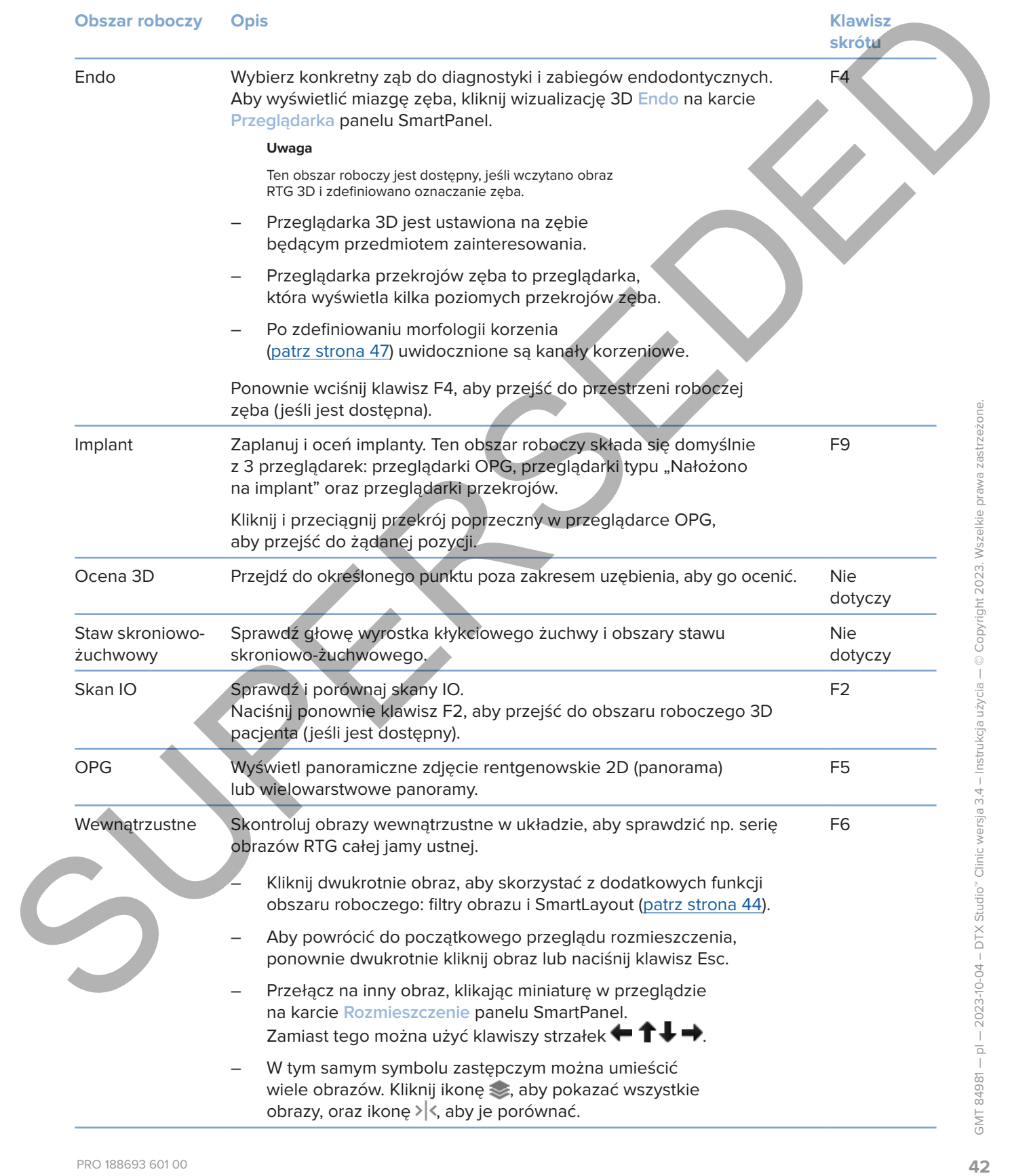

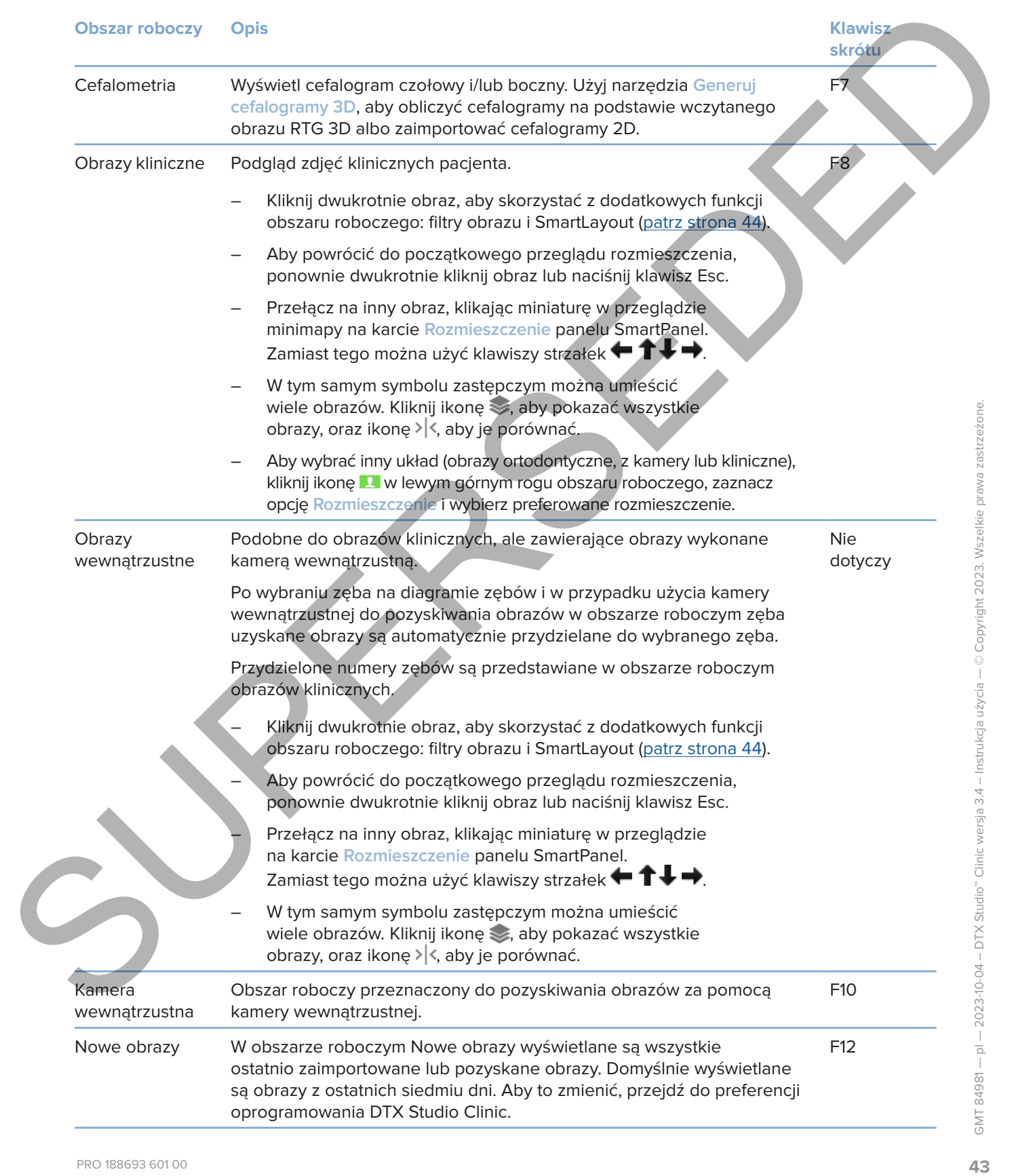

### **Dostosowanie przestrzeni roboczych**

- 1. W oknie **Preferencje** kliknij opcję **Obszar roboczy**.
- 2. Na liście **Domyślny obszar roboczy** wybierz obszar roboczy, który ma być pokazywany domyślnie podczas otwierania oprogramowania DTX Studio Clinic. Standardowe ustawienie to **Najnowsze dane**, obszar roboczy powiązany z ostatnio pobranym lub zaimportowanym obrazem.
- 3. Opcjonalnie w polu **Nowe obrazy** można zmienić liczbę dni, przez które obrazy mają być wyświetlone w obszarze roboczym **Nowe obrazy**. Wartością domyślną jest 7.
- 4. Kliknij przycisk **OK**.

### **Wyświetlanie wszystkich powiązanych informacji o zębach za pomocą funkcji SmartFocus™**

Aby uruchomić funkcję SmartFocus w obsługiwanej przeglądarce, naciśnij spację. Można również kliknąć  $\overleftrightarrow{\mathbb{D}}$ na górnym pasku menu.

- Kliknij obszar zębów, aby przejść do obszaru roboczego zęba i opcjonalnie wczytać dane konkretnego zęba w przeglądarkach.
- Kliknij obszar poza zakresem uzębienia, aby przejść do obszaru oceny 3D.

### <span id="page-43-1"></span>**Dostosowanie widoków za pomocą funkcji SmartLayout™**

Dostosuj obszar roboczy, dodając lub usuwając przeglądarki na karcie **Rozmieszczenie** w panelu SmartPanel oraz zmieniając proporcje przeglądarki.

- Aby dodać kolejną przeglądarkę do obszaru roboczego, kliknij kafelek na karcie **Rozmieszczenie** w panelu SmartPanel.
- Kliknij ponownie kafelek, aby usunąć przeglądarkę z obszaru roboczego.
- Aby zmienić proporcje przeglądarek, należy przeciągnąć jedną z podziałek okna.
- Aby zamknąć przeglądarkę, kliknij tytuł okienka po lewej stronie na górze. Wybierz opcję **Zamknij przeglądarkę**. Opcjonalnie naciśnij [Q]:
- Aby posortować według modalności, daty lub aby wybrane obrazy pojawiały się jako pierwsze, kliknij listę rozwijaną **Sortuj wg** i wybierz opcję **Modalność**, **Data** lub **Wybrano jako pierwsze**.
- <span id="page-43-0"></span>Aby zapisać układ obszaru roboczego, kliknij ••• obok tytułu obszaru roboczego i wybierz opcję **Zapisz rozmieszczenie obszaru roboczego**. Rozmieszczenie to zostanie ustawione jako domyślne dla diagnoz nowych pacjentów. Aby zresetować przeglądarki, kliknij opcję **Resetuj obszar roboczy**. Dostosowanie przestrzeni reboczych<br>
1 W Michiel Pomoco (Mary noch Obera reboczy, Náry na być polszynany dolnyża polszy<br>
2 Aki IKsie Pomoco ostacja reboczy provisany z oktatnie polszyny lub zampotowanym obrazem<br>
2 Copcialit

### **Łączenie skanów IO z obrazami RTG 3D**

Aby połączyć skan IO z obrazem RTG 3D w obszarze roboczym pacjenta 3D:

1. Kliknij opcję **Połącz z obrazem RTG 3D** w menu narzędzi **Skan IO**.

- 2. Wybierz skan IO i kliknij przycisk **Dalej**.
- 3. W razie potrzeby wskaż odpowiadające punkty i użyj suwaka **Próg kości**, aby dostosować wizualizację.
- 4. Sprawdź wyrównanie.
- 5. Kliknij opcję **Zakończ**.

### **Używanie paska miniatur**

U dołu obszaru roboczego obrazów wewnątrzustnych i obszarów roboczych zdjęć klinicznych znajduje się pasek miniatur zawierający obrazy, które zostały dodane do diagnozy, ale nie są widoczne w przeglądarce obszaru roboczego.

- Przeciągnij obraz z paska miniatur i upuść obraz na znaczniku.
- Jeśli na znaczniku już znajdował się obraz, obraz ten jest zastępowany nowym obrazem, a stary obraz jest ponownie dodawany do paska miniatur.

### <span id="page-44-1"></span>**Dodawanie wyników diagnostycznych**

Karta **Wyniki** na panelu SmartPanel pozwala sprawdzić patologie stomatologiczne, problemy ze szczęką i żuchwą lub inne wyniki diagnostyczne na poziomie zęba.

- Aby dodać wstępnie zdefiniowany wynik diagnostyczny do zęba, kliknij opcję **Dodaj wynik** w menu narzędzi **Diagnoza** lub w karcie **Wyniki** na panelu SmartPanel. Opcjonalnie można dołączyć zrzut ekranu, klikając **Zrzuty ekranu** na wyniku diagnostycznym.
- Aby usunąć wynik, najedź kursorem lub wybierz wynik, kliknij ikonę i wybierz opcję **Usuń**.
- Aby dodać niestandardowy wynik diagnostyczny, wpisz niestandardową nazwę w polu wyszukiwania, a następnie naciśnij klawisz Enter lub kliknij przycisk **Dodaj**.
- Kliknij menu rozwijane, aby przypisać status w razie potrzeby.
	- **Uwagi**

W obszarze roboczym zęba status jest wskazywany wizualnie również na diagramie zębów.

Jeśli wynik zostanie dodany do obszaru roboczego zęba, wówczas zostanie dodany do konkretnego zęba.

Jeśli wynik został utworzony w innym obszarze roboczym, należy kliknąć znacznik numeru zęba i wpisać numer zęba, aby przypisać wynik do konkretnego zęba.

### **Diagram zębów SmartPanel**

Diagram zębów jest wyświetlany w obszarze roboczym zęba i obszarze roboczym endo powyżej karty panelu SmartPanel.

<span id="page-44-0"></span>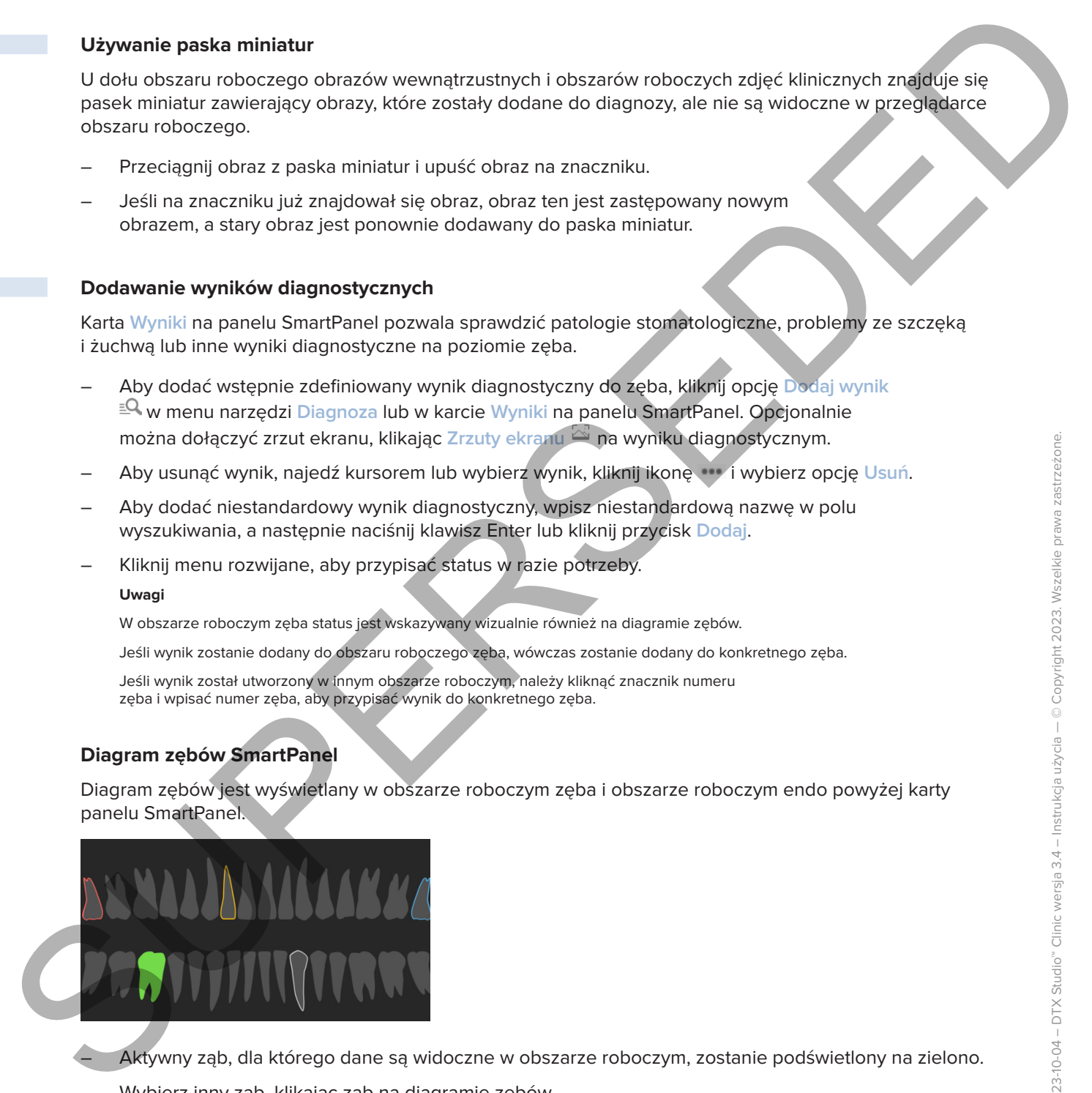

– Aktywny ząb, dla którego dane są widoczne w obszarze roboczym, zostanie podświetlony na zielono.

- Wybierz inny ząb, klikając ząb na diagramie zębów.
- Pod diagramem zębów kliknij <, aby wrócić do poprzedniego zęba, lub >, aby przejść do kolejnego zęba.
- Ząb, dla którego istnieje co najmniej jeden wynik, ma kolorowy obrys. Kolor jest zależny od statusu leczenia znalezionego zęba.

<span id="page-45-0"></span>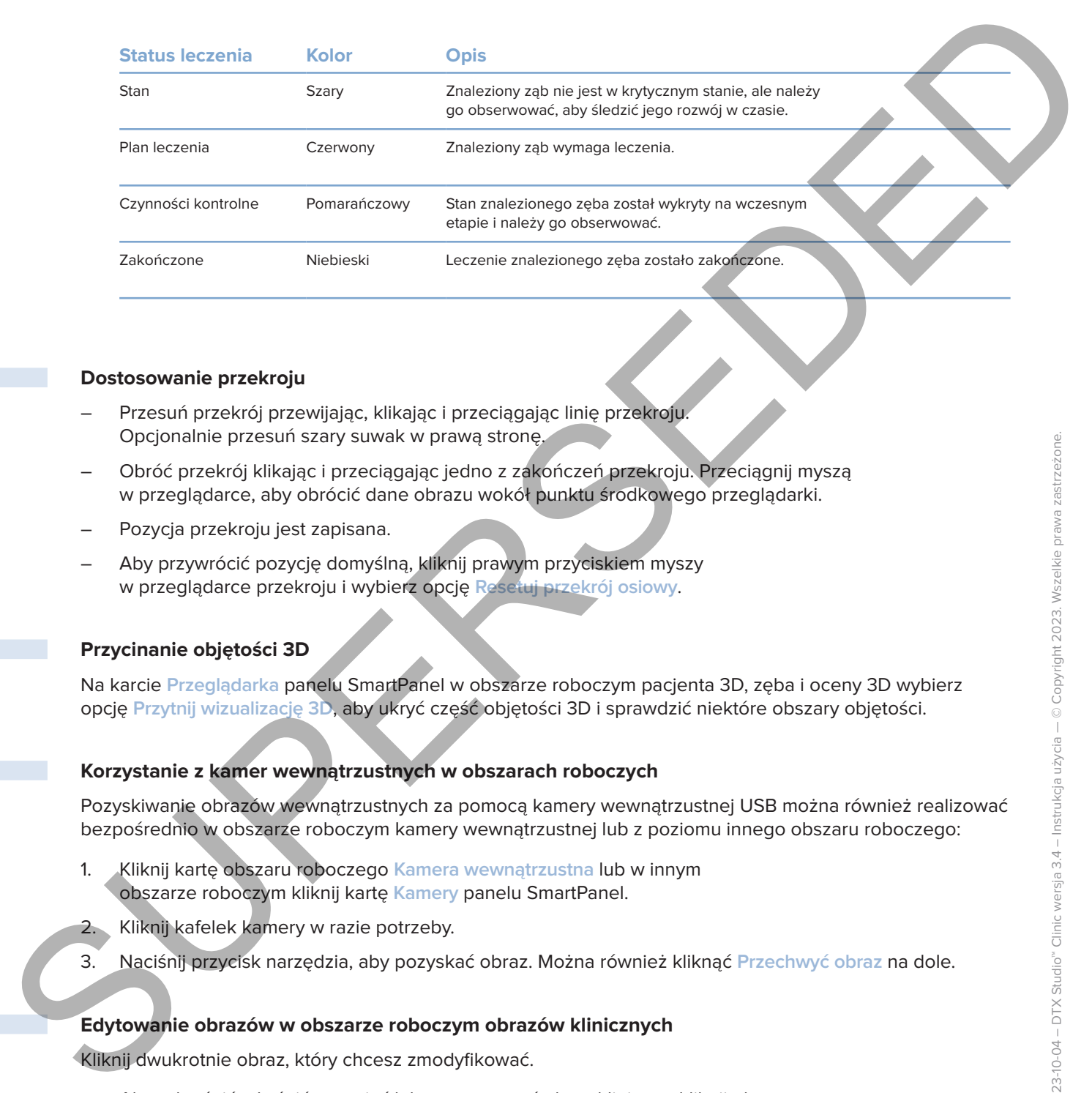

### <span id="page-45-1"></span>**Dostosowanie przekroju**

- Przesuń przekrój przewijając, klikając i przeciągając linię przekroju. Opcjonalnie przesuń szary suwak w prawą stronę.
- Obróć przekrój klikając i przeciągając jedno z zakończeń przekroju. Przeciągnij myszą w przeglądarce, aby obrócić dane obrazu wokół punktu środkowego przeglądarki.
- Pozycja przekroju jest zapisana.
- Aby przywrócić pozycję domyślną, kliknij prawym przyciskiem myszy w przeglądarce przekroju i wybierz opcję **Resetuj przekrój osiowy**.

### **Przycinanie objętości 3D**

Na karcie **Przeglądarka** panelu SmartPanel w obszarze roboczym pacjenta 3D, zęba i oceny 3D wybierz opcję **Przytnij wizualizację 3D**, aby ukryć część objętości 3D i sprawdzić niektóre obszary objętości.

### **Korzystanie z kamer wewnątrzustnych w obszarach roboczych**

Pozyskiwanie obrazów wewnątrzustnych za pomocą kamery wewnątrzustnej USB można również realizować bezpośrednio w obszarze roboczym kamery wewnątrzustnej lub z poziomu innego obszaru roboczego:

- 1. Kliknij kartę obszaru roboczego **Kamera wewnątrzustna** lub w innym obszarze roboczym kliknij kartę **Kamery** panelu SmartPanel.
- 2. Kliknij kafelek kamery w razie potrzeby.
- 3. Naciśnij przycisk narzędzia, aby pozyskać obraz. Można również kliknąć **Przechwyć obraz** na dole.

### **Edytowanie obrazów w obszarze roboczym obrazów klinicznych**

Kliknij dwukrotnie obraz, który chcesz zmodyfikować.

- Aby odwrócić, obrócić, przyciąć lub wyprostować obraz kliniczny, kliknij obraz prawym przyciskiem myszy i wybierz odpowiednią czynność. Zamiast tego można kliknąć ikonę **w** lewym górnym rogu obszaru roboczego.
- Aby zastosować tę samą modyfikację do innych obrazów, kliknij inny obraz na minimapie na karcie **Rozmieszczenie** panelu SmartPanel.

# <span id="page-46-1"></span>**Narzędzia**

Pasek narzędzi zapewnia narzędzia do diagnozy, pomiaru, planowania zabiegów i edycji danych skanu.

Nie wszystkie narzędzia będą dostępne we wszystkich obszarach roboczych. Niedostępne narzędzia są wyszarzone.

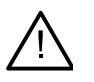

#### **Ostrzeżenie**

Dokładność pomiaru zależy od danych obrazu, stosowanego skanera, jego kalibracji i ustawień pozyskiwania. Pomiar nie może być dokładniejszy niż rozdzielczość obrazu. Oprogramowanie DTX Studio Clinic zgłasza wartość zaokrągloną do jednej cyfry po przecinku na podstawie punktów wybranych przez użytkownika.

Kliknij jedną z kart paska narzędzi, aby przejść do podstawowych narzędzi.

### **Karta Diagnoza**

Służy do ustawienia grubości warstw w przeglądarce przekrojów 3D. Kliknij na przeglądarce przekrojów 3D i przeciągnij poziomo, aby ustawić grubość warstwy. Kliknij prawym przyciskiem myszy, aby zakończyć.

### **Uwaga**

Aby ustawić domyślną grubość warstwy, przejdź do karty **Ustawienia obrazu** w ustawieniach oprogramowania DTX Studio Home lub w preferencjach oprogramowania DTX Studio Clinic. W menu rozwijanym w prawym górnym rogu wybierz opcję **Przekroje 3D**, **Panoramiczny** lub **Ząb**. Wybierz preferowaną grubość w menu rozwijanym **Grubość warstwy**.

- Przeciągnij na przeglądarkę, aby ustawić jasność i kontrast:
	- poziomo: aby zmienić kontrast.
	- pionowo: aby zmienić jasność.

### **Uwaga**

Gdy narzędzie jasności i kontrastu jest używane z obrazami w skali szarości, poziom i wartości okien są odpowiednio aktualizowane.

- <span id="page-46-0"></span>Służy do powiększania określonego obszaru obrazu (ustawienie domyślne) lub porównania zastosowanych filtrów z oryginalnym obrazem. Użyj klawiszy minus i plus (lub kombinacji klawiszy Shift + Plus, gdy używany jest system macOS), aby dostosować poziom powiększenia. Aby zmienić ustawienia domyślne, przejdź do preferencji oprogramowania DTX Studio Clinic. **Narray edizion**<br>
Piecek mezquizi zapeznia naraquizia du diagnuzy, pomieru, pianovania zabiegóv i edycji danyeli zame<br>
Narray participa:<br>
Superior mezquizi belgi toloqunu we wavyakisch observati ruboczych. Nechatigme prie
	- Bazowy przekrój można sprawdzić, klikając model 3D.
		- Przekrój jest wyświetlany w oknie eksploratora nakładanej warstwy.
		- Aktywne filtry obrazu i grubości warstwy można również zastosować do widoku eksploratora warstwy.
		- Przewijaj, aby przejść przez wszystkie przekroje.
	- Podczas sprawdzania bazowego przekroju model 3D można nadal obracać.
	- Służy do przechwytywania zrzutu ekranu. Jest dodawany do obszaru roboczego obrazów klinicznych, karty **Rozmieszczenie** panelu SmartPanel oraz danych pacjenta. Zapisany zrzut ekranu można dodać do raportu ([patrz strona 45\)](#page-44-1).
	- Służy do dodawania wyniku na karcie **Wyniki** panelu SmartPanel.  $\overline{R}$

### <span id="page-47-0"></span>**Karta Diagnoza**

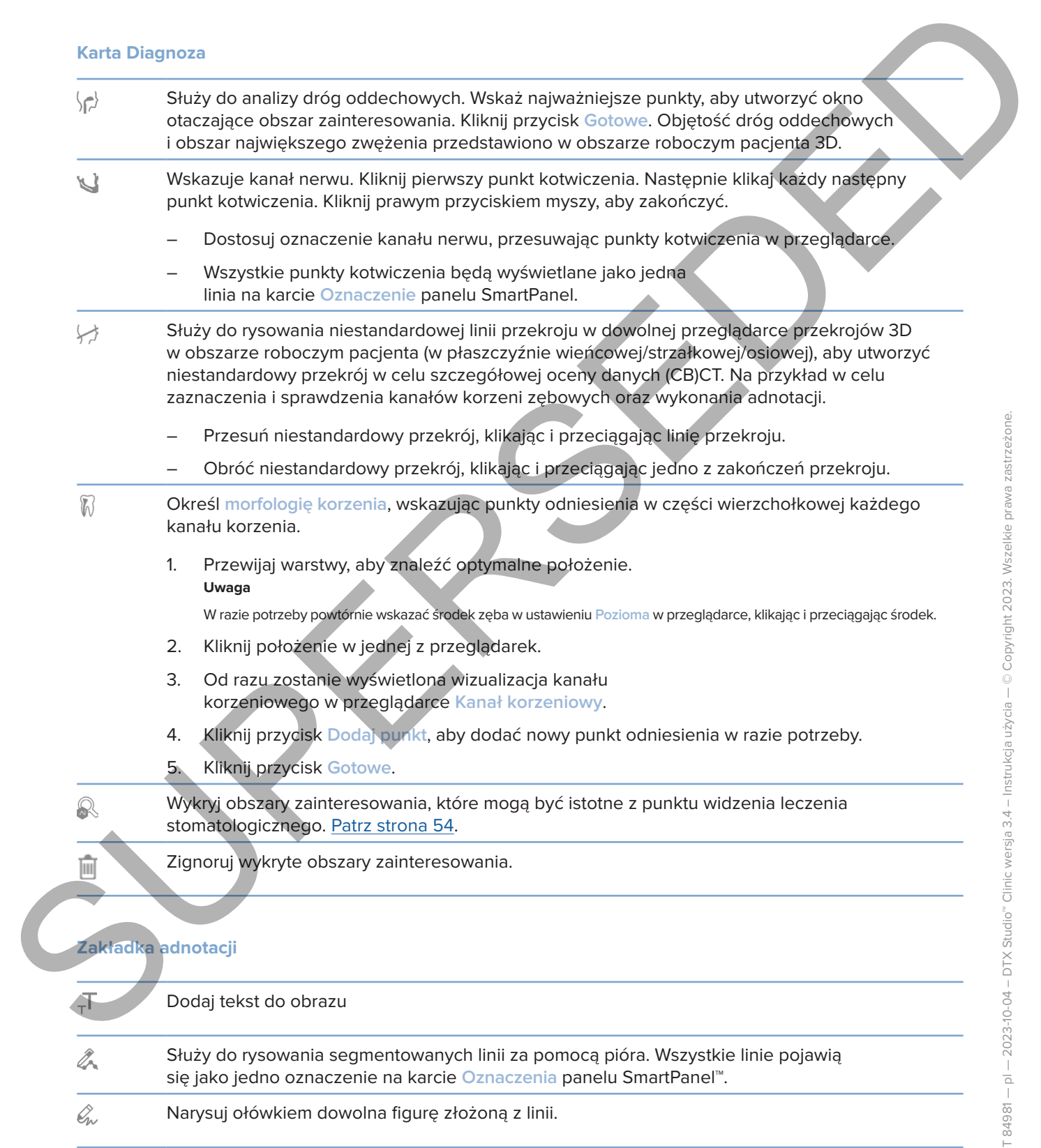

### **Zakładka adnotacji**

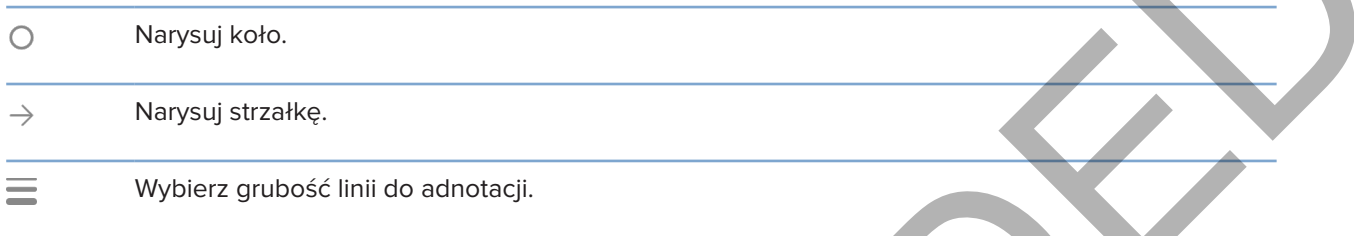

### **Karta Pomiar**

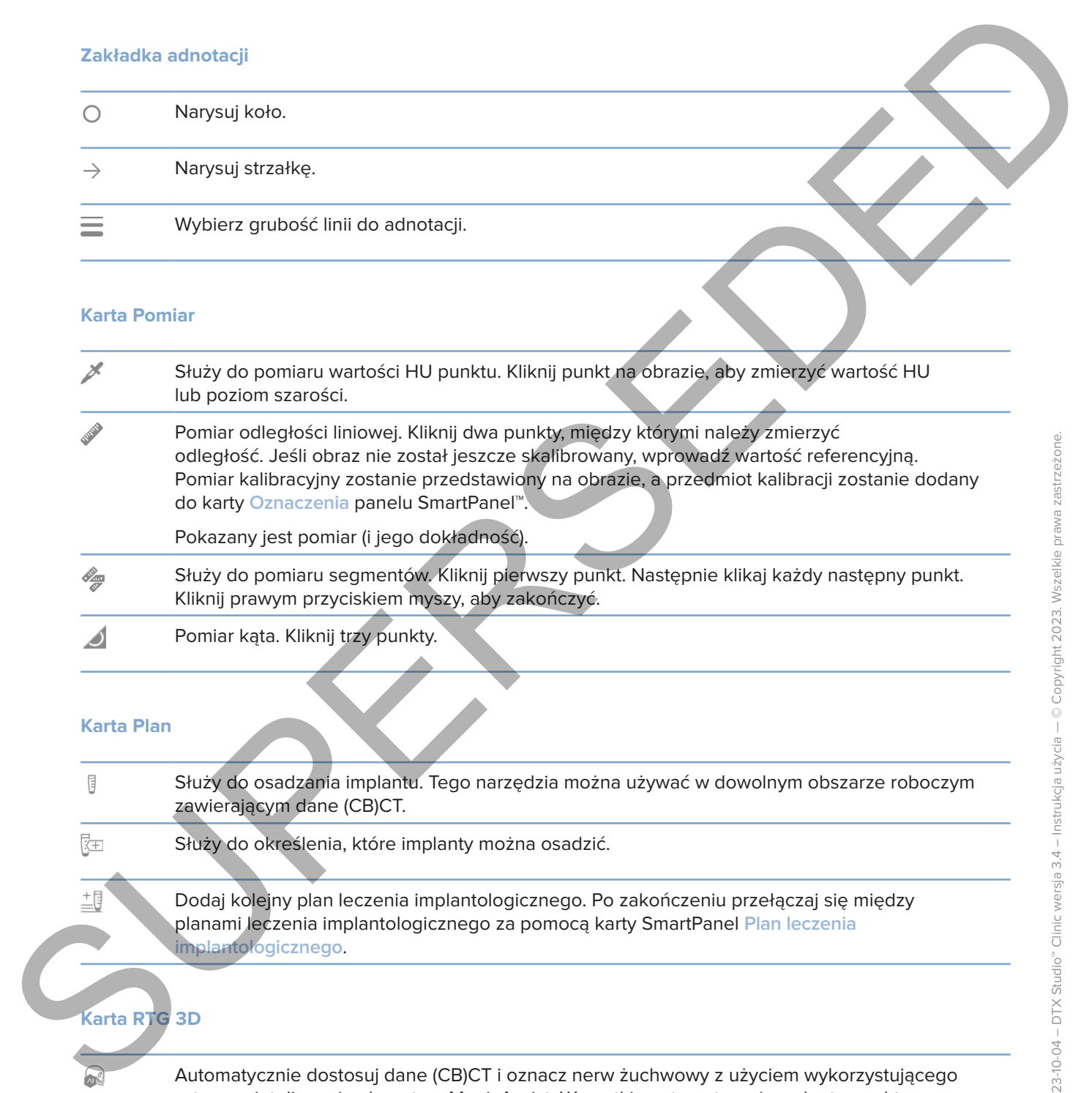

### **Karta Plan**

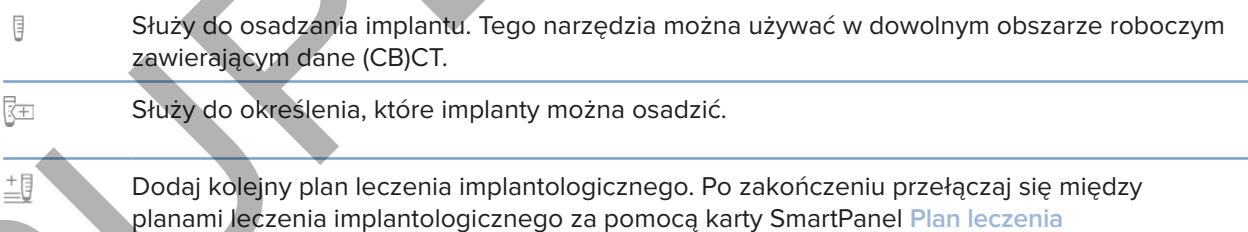

**implantologicznego**.

### **Karta RTG 3D**

Automatycznie dostosuj dane (CB)CT i oznacz nerw żuchwowy z użyciem wykorzystującego sztuczną inteligencję algorytmu MagicAssist. Wszystkie automatycznie wykryte punkty można dostosować ręcznie.

Obrazy RTG 3D zawierające automatycznie wykryte atrybuty są oznaczane etykietą "Auto" w dolnym prawym rogu.

### **Karta RTG 3D**

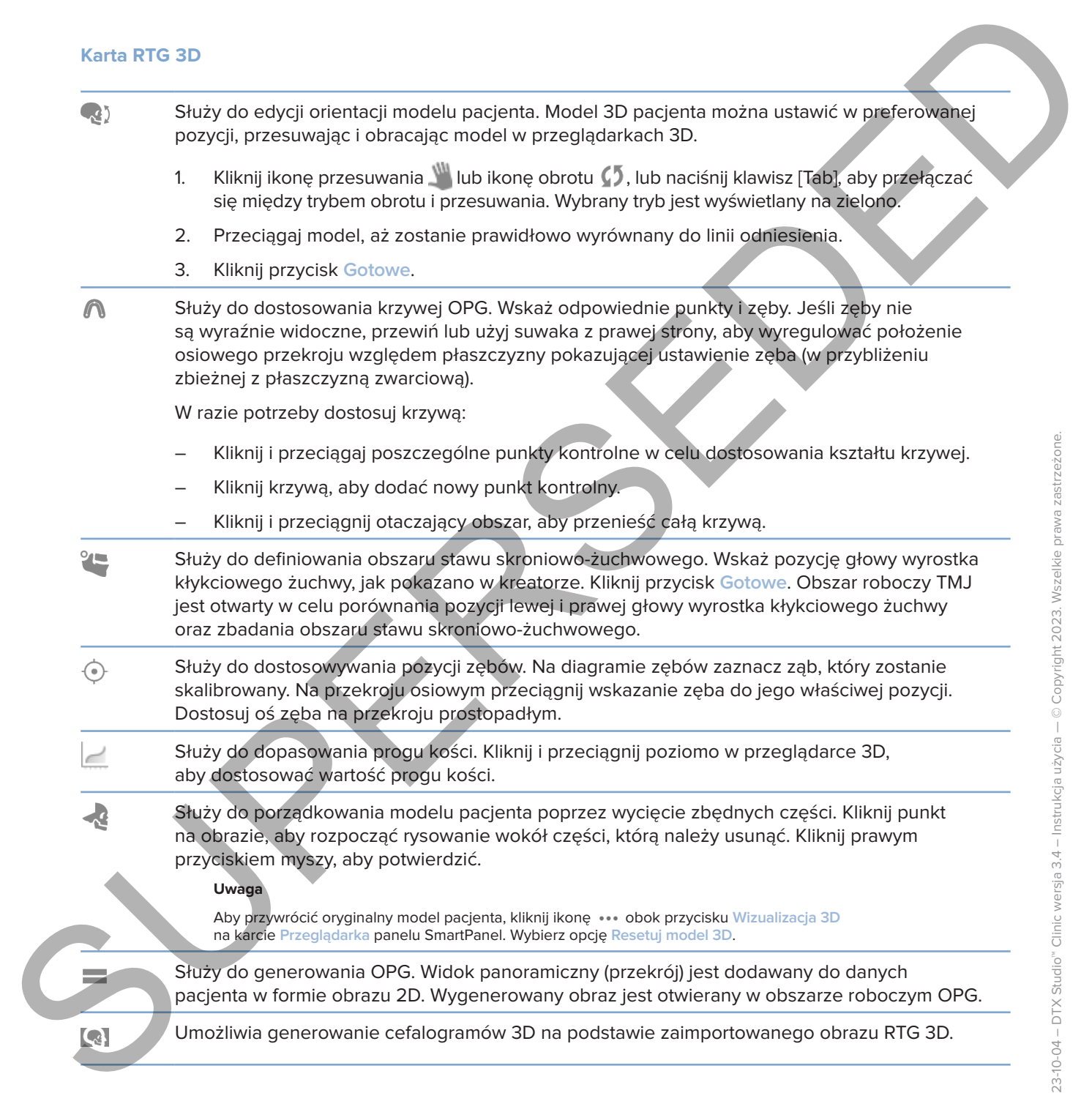

### **Karta skan IO**

**Allocate** Automatyczne ustawienie skanów IO.

### **Karta skan IO**

<span id="page-50-0"></span>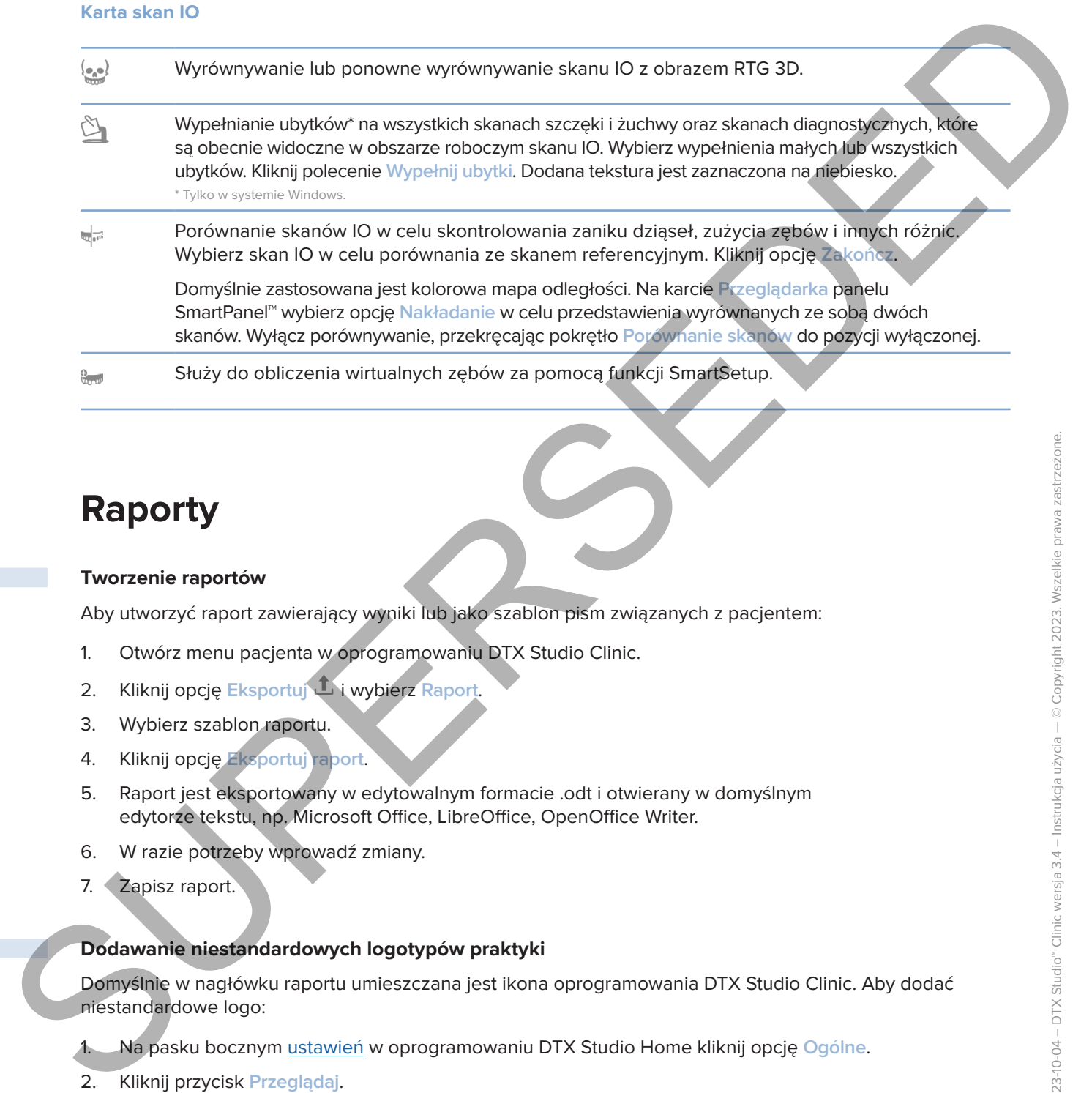

# <span id="page-50-1"></span>**Raporty**

### **Tworzenie raportów**

Aby utworzyć raport zawierający wyniki lub jako szablon pism związanych z pacjentem:

- 1. Otwórz menu pacjenta w oprogramowaniu DTX Studio Clinic.
- 2. Kliknij opcję Eksportuj Li wybierz Raport.
- 3. Wybierz szablon raportu.
- 4. Kliknij opcję **Eksportuj raport**.
- 5. Raport jest eksportowany w edytowalnym formacie .odt i otwierany w domyślnym edytorze tekstu, np. Microsoft Office, LibreOffice, OpenOffice Writer.
- 6. W razie potrzeby wprowadź zmiany.
- 7. Zapisz raport.

### **Dodawanie niestandardowych logotypów praktyki**

Domyślnie w nagłówku raportu umieszczana jest ikona oprogramowania DTX Studio Clinic. Aby dodać niestandardowe logo:

- 1. Na pasku bocznym ustawień w oprogramowaniu DTX Studio Home kliknij opcję **Ogólne**.
- 2. Kliknij przycisk **Przeglądaj**.
- 3. Wybierz nowe logo.
- 4. Kliknij **Otwórz**.
- 5. Kliknij przycisk **OK**.

# <span id="page-51-1"></span>**Otwieranie oprogramowania DTX Studio Implant**

### **Łączenie oprogramowania DTX Studio Clinic z oprogramowaniem DTX Studio Implant**

- 1. Na pasku bocznym ustawień w oprogramowaniu DTX Studio Home kliknij opcję **DTX Studio Implant**.
- 2. Kliknij opcję **Przeglądaj**, aby przejść do lokalizacji na komputerze, w której zainstalowane jest oprogramowanie DTX Studio Implant.

#### **Uwaga**

<span id="page-51-0"></span>Ustaw lokalizację danych pacjenta, jeśli potrzebne jest ręczne dodanie danych pacjenta do rekordu w oprogramowaniu DTX Studio Implant. To znaczy, jeśli rekord pacjenta już istnieje w oprogramowaniu DTX Studio Implant lub jeśli skany wewnątrzustne są wyeksportowane do oprogramowania DTX Studio Implant, ale nie są wyrównane z obrazem RTG 3D. **Otivier and operations of the control of the control of the control of the control of the control of the control of the control of the control of the control of the control of the control of the control of the control of** 

3. Kliknij przycisk **OK**.

### **Uruchamianie oprogramowania DTX Studio Implant**

1. Wybierz rekord pacjenta na liście pacjentów. **Uwaga**

Dla wybranego pacjenta musi istnieć co najmniej jeden obraz RTG 3D.

- 2. Kliknij opcję Implant<sup>(a)</sup>.
- 3. Wybierz opcję **Otwarty pacjent** lub **Eksport do now. pacjenta**.
- 4. Jeśli liczba obrazów RTG 3D jest większa niż jeden, należy wybrać odpowiedni kafelek.
- 5. Kliknij opcję **Eksportuj**.
- 6. Pojawi się komunikat informujący o wykonaniu żądanego działania. Kliknij przycisk **OK**.
- 7. Rekord pacjenta zostanie utworzony i/lub otwarty w oprogramowaniu DTX Studio Implant.

# <span id="page-51-2"></span>**Zamówienia i współpraca partnerska**

### **Zamówienie planu zabiegu chirurgicznego, szablonu chirurgicznego lub uzupełnienia**

- 1. Wybierz rekord pacjenta na liście pacjentów.
- 2. Kliknij opcję Współpracuj &.
- 3. Najedź kursorem na Plan zabiegu chirurgicznego <sup>(J.</sup>l. Szablon chirurgiczny @ lub Uzupełnienie W.
- 4. Kliknij opcję **Wybierz**.
- 5. Wybierz dane pacjenta do wysłania do laboratorium lub do lekarza.
- 6. Kliknij przycisk **Kontynuuj**.
- 7. W programie DTX Studio Go tworzona jest wersja robocza zamówienia. Dodaj brakujące dane i wyślij zamówienie do powiązanego laboratorium lub lekarza.
- 8. Kliknij opcję **Zamówienia** na pasku bocznym, aby wyświetlić wszystkie zamówienia.

#### **Uwaga**

Należy pamiętać, że niektóre produkty opisane w niniejszej instrukcji użycia mogą nie być dopuszczone do obrotu, zarejestrowane, ani dozwolone na danym rynku.

### **Ustawianie połączenia z partnerem**

<span id="page-52-0"></span>Niektórzy partnerzy zewnętrzni mogą świadczyć usługi bezpośrednio zintegrowane z oprogramowaniem DTX Studio Clinic. Zamówienie można utworzyć w oprogramowaniu DTX Studio Clinic i wysłać w ramach współpracy z partnerem. Ustantinie polycenta a partnerem<br>
Neider Oline Zamowenier more ovordery: unlug benodendro a mengowane a cercaminosynthesis<br>
Studio Cline Zamowenie more uncer explore, accritic consideration of the white with a memorihy exp

Jeśli usługodawcy są dostępni w Twoim regionie, zacznij od połączenia konta partnerskiego w oprogramowaniu DTX Studio Go.

- 1. Kliknij opcję Współpracuj  $\Leftrightarrow$ .
- 2. Najedź kursorem na nazwę partnera i wybierz opcję **Ustaw**.
- 3. Kliknij przycisk **Kontynuuj**.
- 4. Postępuj zgodnie z instrukcjami w oprogramowaniu DTX Studio Go, aby zakończyć połączenie.

### **Zamawianie bezpośrednio od partnera**

Po podłączeniu konta partnera w oprogramowaniu DTX Studio Go możesz korzystać z jego usług.

- 1. Kliknij opcję Współpracuj  $\Leftrightarrow$ .
- 2. Najedź kursorem na nazwę partnera i kliknij opcję **Wybierz**.
- 3. Wybierz dane pacjenta, które chcesz wysłać.
- 4. Kliknij przycisk **Kontynuuj**.
- 5. Pliki są przesyłane.
- 6. Kontynuuj proces zamówienia w witrynie partnera.
- 7. Po przesłaniu zamówienie zostaje dodane do przeglądu **Zamówienia** w rekordzie pacjenta.

### **Wyświetlanie przypadku partnera lub dodawanie nowych danych**

- 1. Wybierz rekord pacjenta na liście pacjentów.
- 2. Kliknij kartę **Zamówienia**.
	- Kliknij opcję **Wyświetl przypadek**, aby otworzyć przypadek w witrynie partnera.
	- Kliknij opcję **Dodaj nowe dane**, aby przesłać nowe dane do przypadku.

# <span id="page-53-1"></span><span id="page-53-0"></span>**Wykrywanie obszaru zainteresowania**

# **Co to jest wykrywanie obszaru zainteresowania?**

Oprogramowanie DTX Studio Clinic pozwala na automatyczne wykrywanie obszaru zainteresowania na wewnątrzustnych obrazach rentgenowskich 2D (IOR). Narzędziami przechwytującymi IOR mogą być czujniki cyfrowe lub analogowe płytki PSP.

Wykrywanie obszaru zainteresowania to algorytm oparty na sztucznej inteligencji (AI) wykorzystujący konwolucyjną sieć neuronową do segmentacji obrazu w celu zlokalizowania obszarów zainteresowania istotnych z punktu widzenia leczenia stomatologicznego lub przechwytywania artefaktów. Zatwierdzony obszar zainteresowania jest automatycznie przekształcany w wynik diagnostyczny dla tego pacjenta.

Obsługiwane obszary zainteresowania istotne z punktu widzenia leczenia stomatologicznego to próchnica, zmiany wierzchołkowe, ubytki kanału korzenia, ubytki brzeżne, utrata kości i kamień nazębny.

Obsługiwane obszary zainteresowania w odniesieniu do przechwytywania artefaktów to nakładanie się i rysy.

# **Korzystanie z funkcji wykrywania obszaru zainteresowania**

Funkcja wykrywania obszaru zainteresowania jest uruchamiana automatycznie podczas przechwytywania i importowania obrazów wewnątrzustnych w celu sprawdzenia, czy obrazy te zawierają obszary wymagające szczególnej uwagi. Widać to po niebieskiej linii biegnącej nad obrazami.

Jeśli obraz zawiera potencjalne wyniki istotne z punktu widzenia leczenia stomatologicznego, w lewym górnym rogu obrazu pojawia się niebieska ikona **wykrywania obszaru zainteresowania** wraz z liczbą wykrytych wyników.

Brak niebieskiej ikony na obrazie oznacza niewykrycie potencjalnych wyników istotnych z punktu widzenia leczenia stomatologicznego lub niesprawdzenie obrazu. Nie oznacza to braku potencjalnych wyników istotnych z punktu widzenia leczenia stomatologicznego. Należy zachować ostrożność podczas korzystania z tej funkcji.

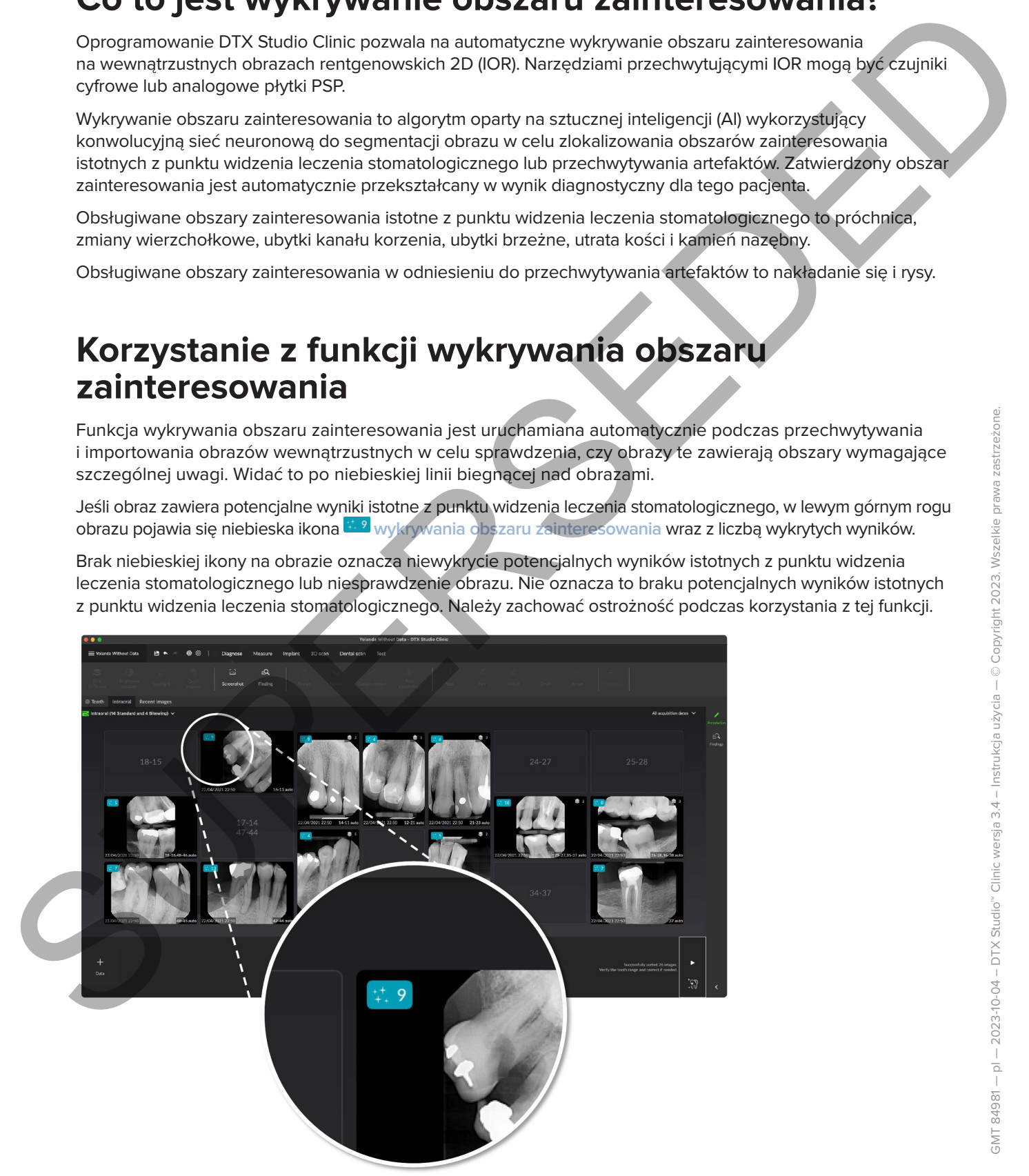

Kliknij obraz, aby go otworzyć. Obszary zainteresowania są wizualizowane na obrazach wewnątrzustnych za pomocą oznaczeń obszaru zainteresowania. Te oznaczenia zawierają numer zęba (jeśli jest znany) oraz typ wykrytego potencjalnego wyniku istotnego z punktu widzenia leczenia stomatologicznego.

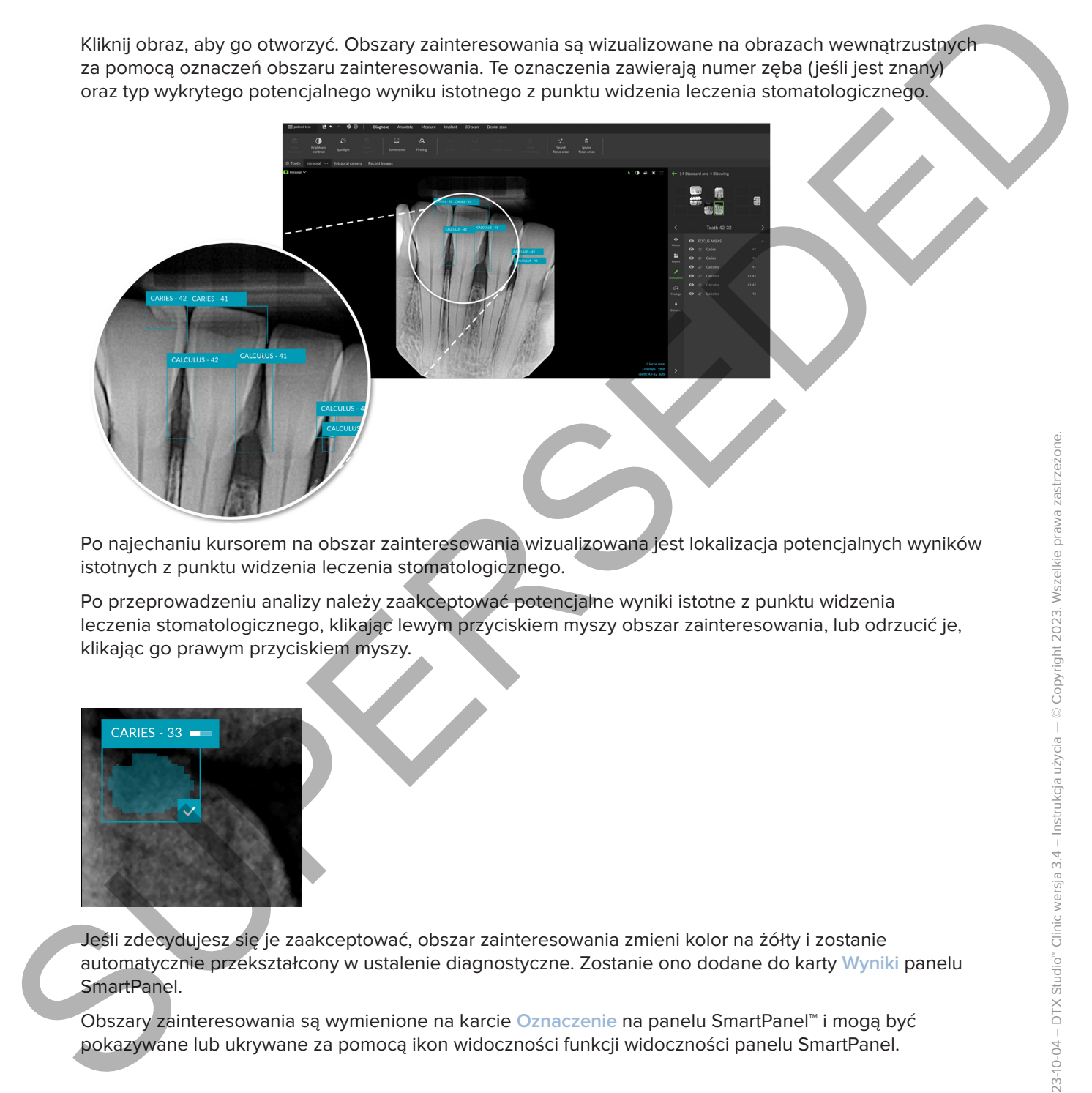

Po najechaniu kursorem na obszar zainteresowania wizualizowana jest lokalizacja potencjalnych wyników istotnych z punktu widzenia leczenia stomatologicznego.

Po przeprowadzeniu analizy należy zaakceptować potencjalne wyniki istotne z punktu widzenia leczenia stomatologicznego, klikając lewym przyciskiem myszy obszar zainteresowania, lub odrzucić je, klikając go prawym przyciskiem myszy.

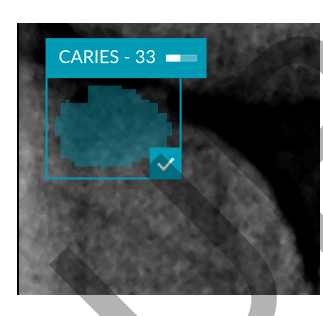

Jeśli zdecydujesz się je zaakceptować, obszar zainteresowania zmieni kolor na żółty i zostanie automatycznie przekształcony w ustalenie diagnostyczne. Zostanie ono dodane do karty **Wyniki** panelu SmartPanel.

Obszary zainteresowania są wymienione na karcie **Oznaczenie** na panelu SmartPanel™ i mogą być pokazywane lub ukrywane za pomocą ikon widoczności funkcji widoczności panelu SmartPanel.

### **Nałożenia i rysy**

Funkcja wykrywania obszaru zainteresowania sprawdza się również w przypadku ewentualnego nakładania się wielu zębów i/lub rys. W przypadku wykrycia nakładania się lub rys w prawym dolnym rogu zostanie wyświetlone powiadomienie.

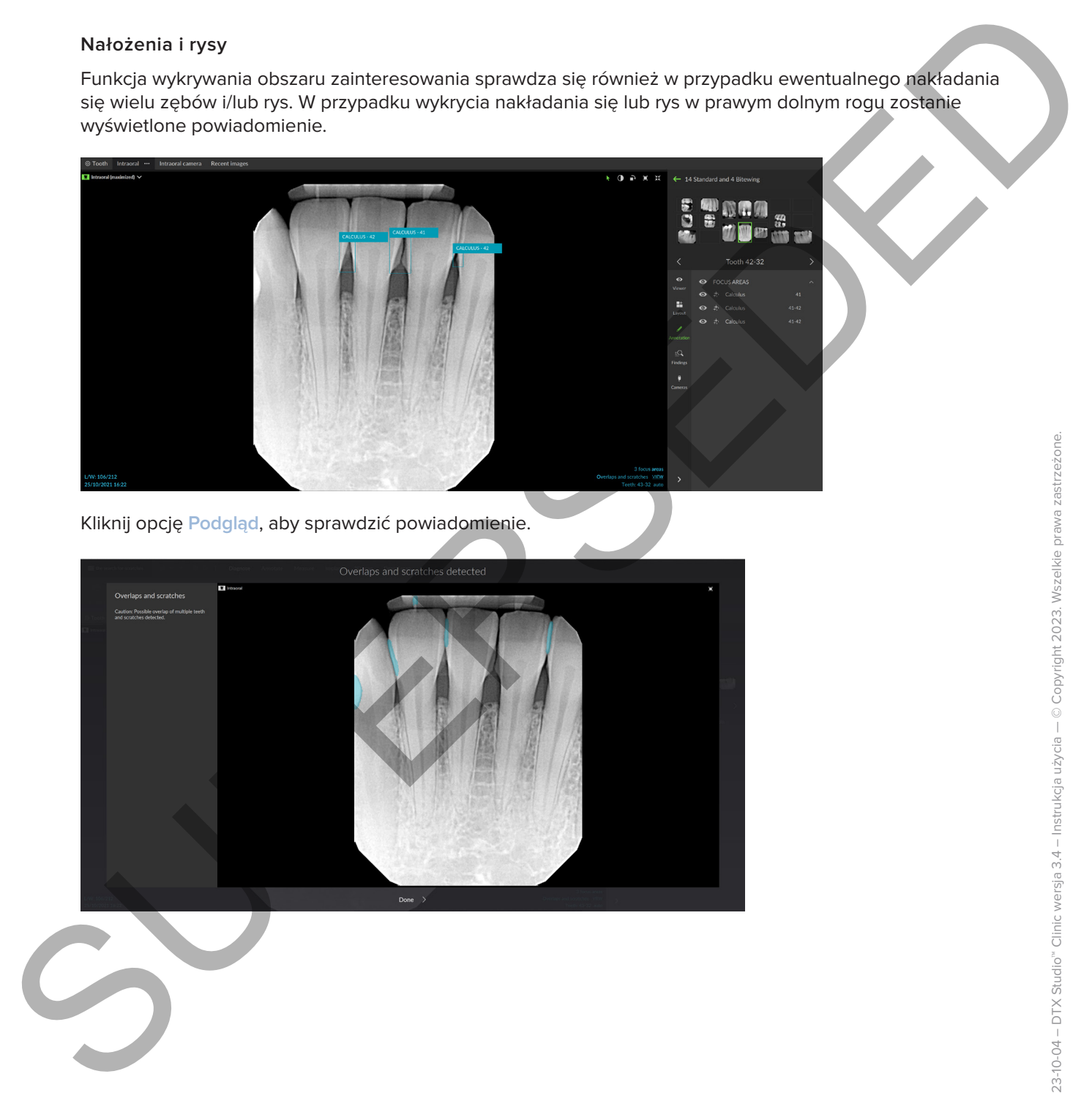

Kliknij opcję **Podgląd**, aby sprawdzić powiadomienie.

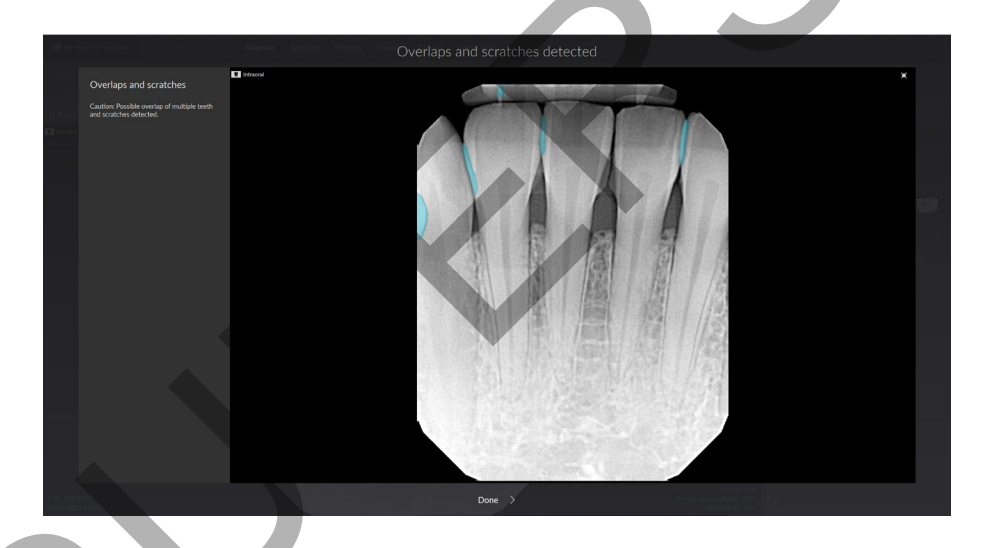

**56**GMT 84981 — pl — 2023-10-04 – DTX Studio™ Clinic wersja 3.4 – Instrukcja użycia — © Copyright 2023. Wszelkie prawa zastrzeżone.

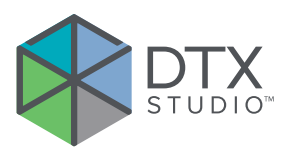

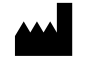

Nobel Biocare AB Box 5190, 402 26 Västra Hamngatan 1, 411 17 Göteborg, Szwecja

### www.nobelbiocare.com

### **Dystrybucja w Australii:**

Nobel Biocare Australia Pty Ltd Level 4/7 Eden Park Drive Macquarie Park, NSW 2114 Australia

Nr tel.: +61 1800 804 597

### **Dystrybucja w Nowej Zelandii:**

Nobel Biocare New Zealand Ltd 33 Spartan Road Takanini, Auckland, 2105 Nowa Zelandia

Nr tel.: +64 0800 441 657

### **Dystrybutor w Turcji:**

EOT Dental Sağlık Ürünleri ve Dış Ticaret A.Ş Nispetiye Mah. Aytar Cad. Metro İş Merkezi No: 10/7 Beşiktaş İSTANBUL Nr telefonu: +90 2123614901 Note: Biocano AB<br>
Suc SISO, 432-25<br>
Visto Hermogann 1.<br>
461 17 Gottenorg.<br>
47 11 Gottenorg.<br>
47 11 Gottenorg.<br>
Successive and the state of the state of the state of the state of the state of the state of the state of the s

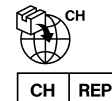

### **Importer/przedstawiciel w Szwajcarii:**

Nobel Biocare Services AG Balz Zimmermann-Strasse 7 8302 Kloten Szwajcaria

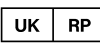

### **Osoba odpowiedzialna w Zjednoczonym Królestwie:**

Nobel Biocare UK Ltd. 4 Longwalk Road Stockley Park Uxbridge UB11 1FE Zjednoczone Królestwo

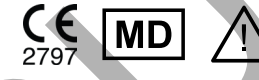

GMT 84981 — pl — 2023-10-04 © Nobel Biocare Services AG, 2023 Wszelkie prawa zastrzeżone.

Nobel Biocare, logotyp Nobel Biocare oraz wszystkie inne znaki handlowe wykorzystane w niniejszym dokumencie stanowią, o ile nie zaznaczono inaczej, bądź o ile nie wynika to z kontekstu w danym przypadku, znaki handlowe firmy Nobel Biocare. iPad® jest zastrzeżonym znakiem handlowym Apple® Inc.; Adobe® jest zastrzeżonym znakiem handlowym Adobe Systems Incorporated w Stanach Zjednoczonych i/lub w innych krajach. Windows® jest zastrzeżonym znakiem towarowym firmy Microsoft® Corp. Obrazy produktów w tym dokumencie nie zawsze są przedstawione w skali rzeczywistej. Wszystkie zdjęcia produktów służą wyłącznie celom ilustracyjnym i mogą nie stanowić dokładnego odwzorowania produktu.